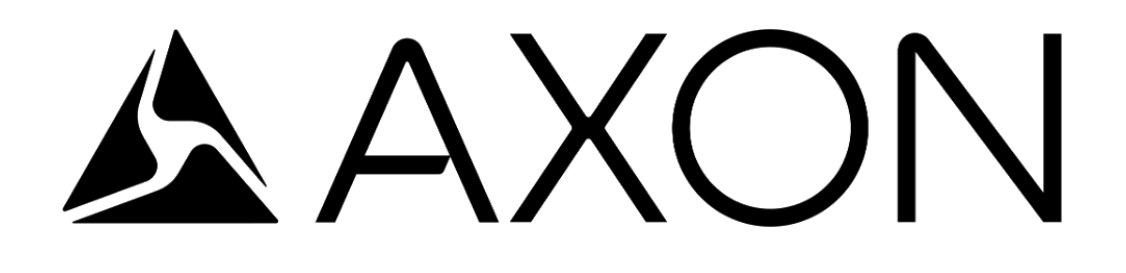

# Body 3 Camera User Guide

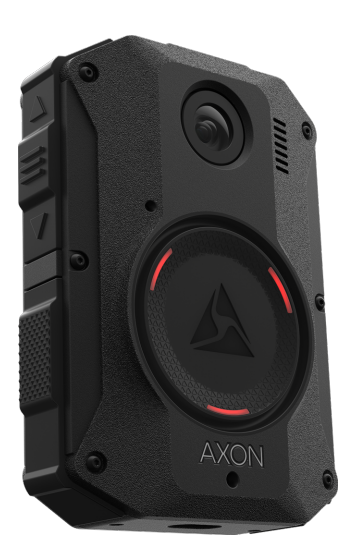

Models: AX1023, AX1024, AX1025

Rev: 14 Jan 2025

Axon Enterprise, Inc. 17800 N 85th St Scottsdale AZ 85255 USA

▲, ▲ AXON, Axon Body, Axon Dock, Axon Evidence, and Axon Fleet are trademarks of Axon Enterprise, Inc., some of which are registered in the US and other countries. For more information, visit [www.axon.com/legal](http://www.axon.com/legal). All other trademarks are property of their respective owners.

All rights reserved. ©2025 Axon Enterprise, Inc..

# **Contents**

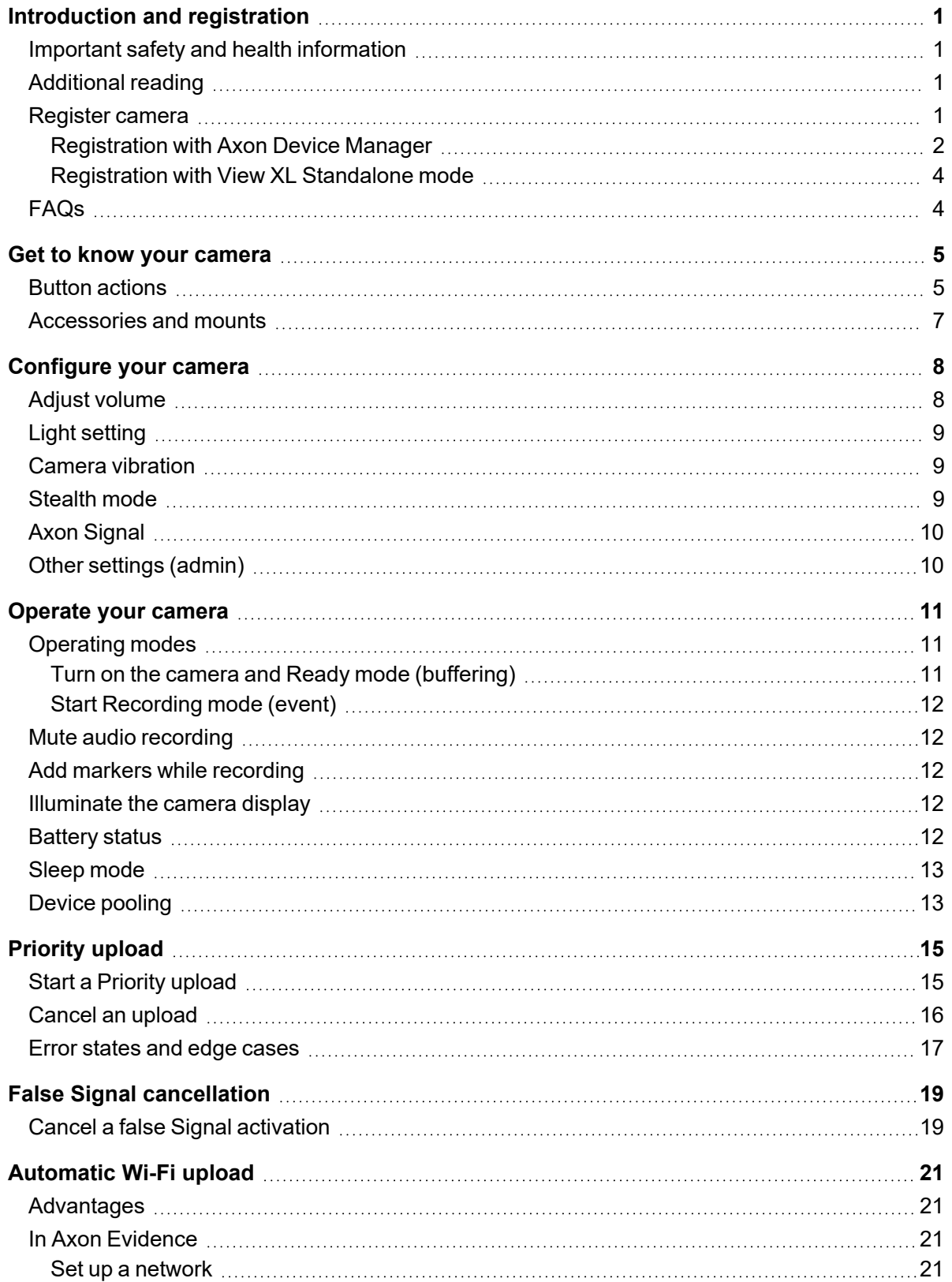

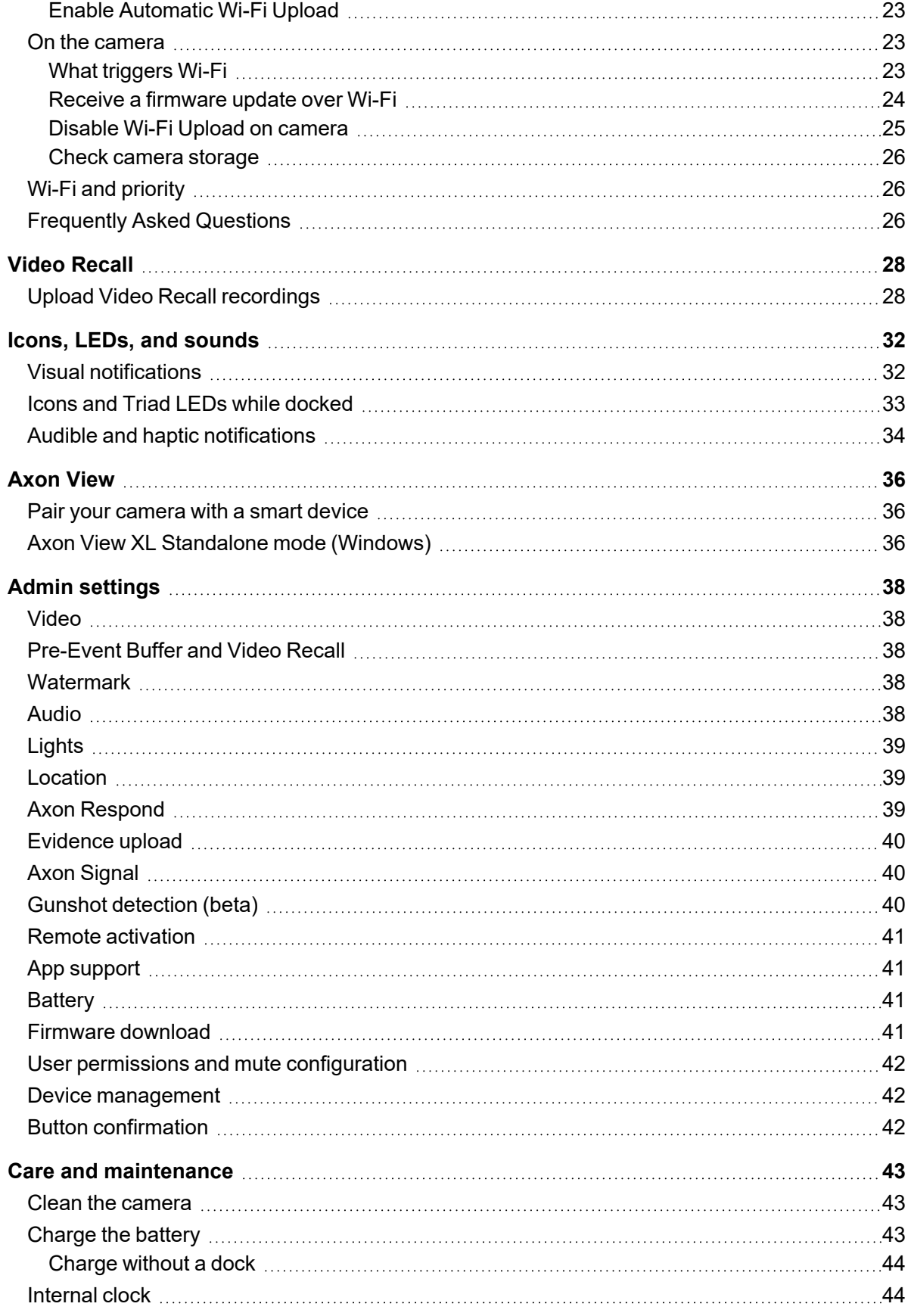

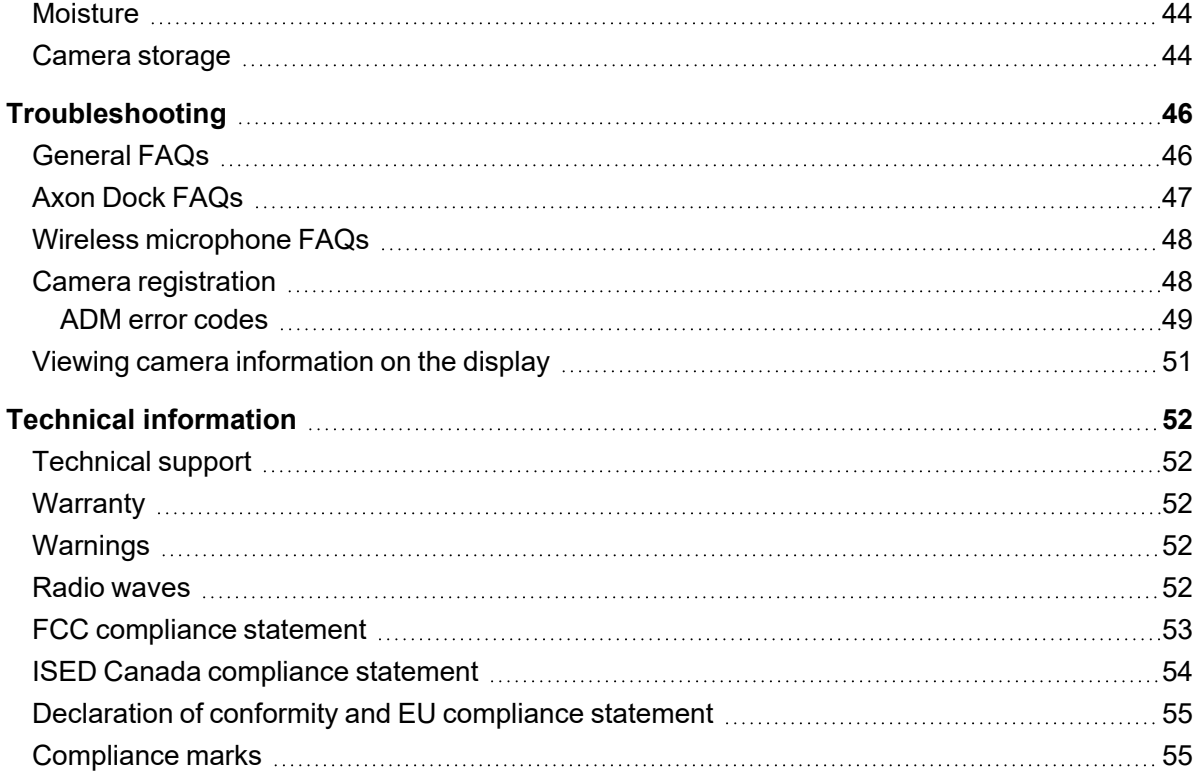

# <span id="page-5-0"></span>**Introduction and registration**

Axon Body 3 is a body-worn camera system for use in tough environmental conditions encountered by law enforcement, corrections, military, and security personnel. The camera records events for secure storage, retrieval, and analysis on Axon Evidence or Axon Evidence Local. The Axon View app lets you review footage on a smart device prior to uploading.

<span id="page-5-1"></span>Axon Body 3 does not support offline mode and is not compatible with Evidence Sync.

### **Important safety and health information**

<span id="page-5-2"></span>Read, understand, and follow all warnings and instructions before using this product. The most up-to-date warnings and instructions are available at [www.axon.com.](http://www.axon.com/)

### **Additional reading**

This manual discusses how to operate the camera. Other manuals cover additional aspects of the camera system. These documents are available at [help.axon.com](http://help.axon.com/).

For details on working with uploaded videos and managing cameras, including inventory management and agency-wide settings, see the Axon Evidence User and [Administrator](https://my.axon.com/s/evidence-com) [Reference](https://my.axon.com/s/evidence-com) Guide.

For details on installing and setting up the dock to transfer information and recharge your camera, see the **Axon Dock** section (or PDF) on your camera's [product](https://my.axon.com/s/resources/axon-body-3) page at my.Axon.

For instructions on using Axon cameras with a smart device, see the Axon View for Devices User Manual for [Android](https://axon.my.salesforce.com/sfc/p/400000009uG2/a/Do0000008Xtz/CAWzisHdUAk_NbH.cUioYE.091uJ825mQSOWqBc39Hk) or [iOS.](https://axon.my.salesforce.com/sfc/p/400000009uG2/a/Do0000008Xu4/SPKdbYQ4N_tFWTHhsLqJrRNtWhbrQhnHZ3HF5mk8Qjs)

Axon [Academy](https://academy.axon.com/) provides video training on some of the topics in this guide, such as how to register for and use the Axon Evidence website, configure settings, install Evidence Sync software, assign personnel to cameras, recharge your camera, and transfer video from an Axon device to a computer.

### <span id="page-5-3"></span>**Register camera**

Cameras must be registered by your agency before they can be assigned to users. Additionally, you should adjust the agency-wide camera settings in Axon Evidence before assigning cameras to users.

Cameras with firmware v1.10 or greater can be registered using View XL in Standalone mode. The camera's display will show DOCK DEVICE OR CONNECT VIEWXL if you can use View XL Standalone mode to register the camera. Cameras using older firmware will show DOCK DEVICE and must be registered with Axon Device Manager. See the View XL Standalone Mode User Guide on the Body 3 [product](https://my.axon.com/s/axon-body-3) page at my.Axon (or start with this online [Introduction](https://my.axon.com/s/article/Introduction-View-XL-AB3) topic) for more information on using View XL to register cameras.

In addition to the camera, registration requires:

• Axon Device Manager (ADM) installed on an appropriate device. If you already have ADM installed, ensure you have v3.0.3 (Android) or v2.0.3 (iOS) or higher installed.

<span id="page-6-0"></span>• A Body 3 Dock connected to power and the internet (green **LED** visible on the WAN port).

### **Registration with Axon Device Manager**

This section describes the out-of-the-box registration process for cameras using [Axon](https://my.axon.com/s/article/Installing-Axon-Device-Manager) Device [Manager](https://my.axon.com/s/article/Installing-Axon-Device-Manager) (ADM) and the body camera dock. Adjust the agency-wide camera settings in Axon Evidence in the Admin section prior to assigning. This requires device [management](https://my.axon.com/s/article/Axon-Device-Manager-Permissions) [permissions](https://my.axon.com/s/article/Axon-Device-Manager-Permissions).

You can register up to 100 cameras at once if you have an Axon Dock for each camera. You must keep your mobile device with ADM within 30 feet of all the cameras.

- 1. Power on the camera by pressing the **Power** button until you feel a short vibration.
- 2. Place the camera in a networked dock.
- 3. Log into ADM and tap **Settings** .

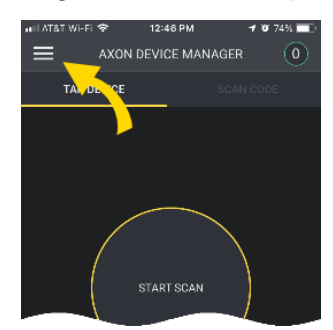

**Note** You must have device management permissions to use ADM. If you aren't sure if you have permissions to use ADM, contact an Axon Evidence administrator.

4. Go to Registration, select **Devices**, then **Axon Body Camera**.

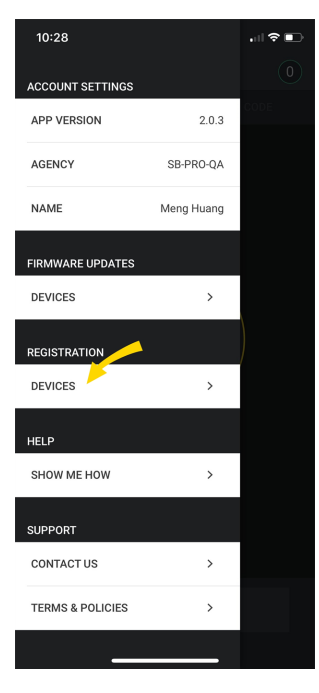

5. Review the device registration setup and tap **Next** NEXT to move to the next screen. Tap **Start Scan START SCAN** to start the registration process.

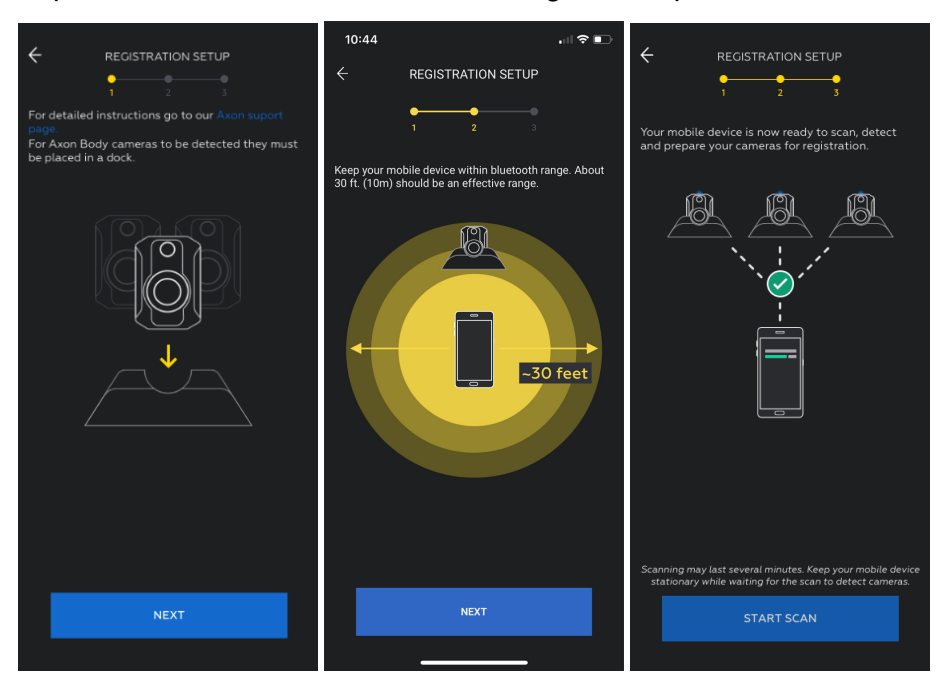

- 6. ADM detects and prepares unregistered cameras. The number of detected and prepared cameras appears at the top of the ADM screen.
	- Press Select (between the volume buttons) on each camera to proceed with the registration.
	- If successful, the display shows **NOT ASSIGNED** to indicate the camera is ready to be assigned to a user.

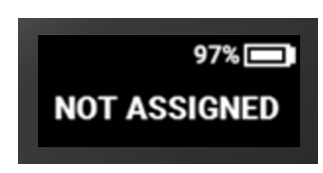

7. When you have registered all the detected cameras, select **Finish**. ADM shows a list of camera serial numbers that have been registered during this session.

<span id="page-8-0"></span>Successfully registered cameras can be charged and assigned to users.

#### **Registration with View XL Standalone mode**

This is the out-of-the-box registration process for cameras using View XL Standalone mode. Registration requires:

- View XL Version v1.17 or later installed on a Windows computer
- $\bullet$  A camera with USB-C cable
- 1. Launch View XL and enter your agency Axon Evidence URL.
- 2. Sign in using your Axon Evidence credentials.
- 3. Select **Launch Standalone Mode**.
- 4. Connect your camera to View XL using a USB-C cable.
- 5. Follow the on-screen instructions to complete the registration process and assign the camera to an officer.

### <span id="page-8-1"></span>**FAQs**

For camera registration FAQs, including error codes when registering through ADM, see Camera [registration](#Camera) in Troubleshooting on [page](#page-52-1) 48.

# <span id="page-9-1"></span><span id="page-9-0"></span>**Get to know your camera**

## **Button actions**

There are several buttons and features that perform as described below.

Watch this [video](https://player.vimeo.com/video/1033904217?h=8eba09e681&badge=0&autopause=0&player_id=0&app_id=58479?dnt=1) for an overview of the Body 3 button layout and functions.

### **Front view**

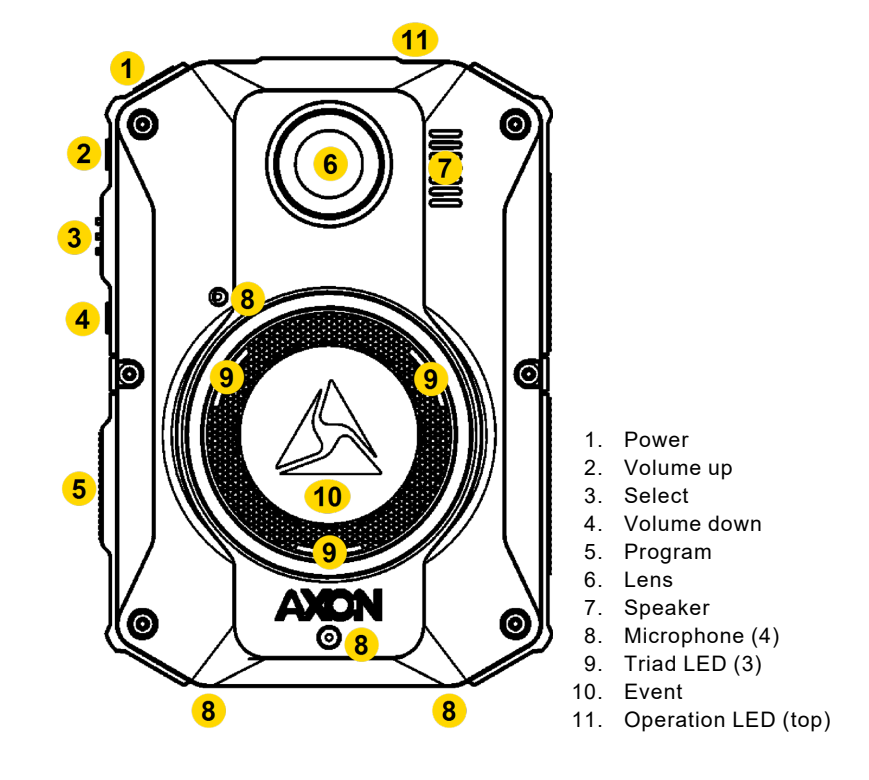

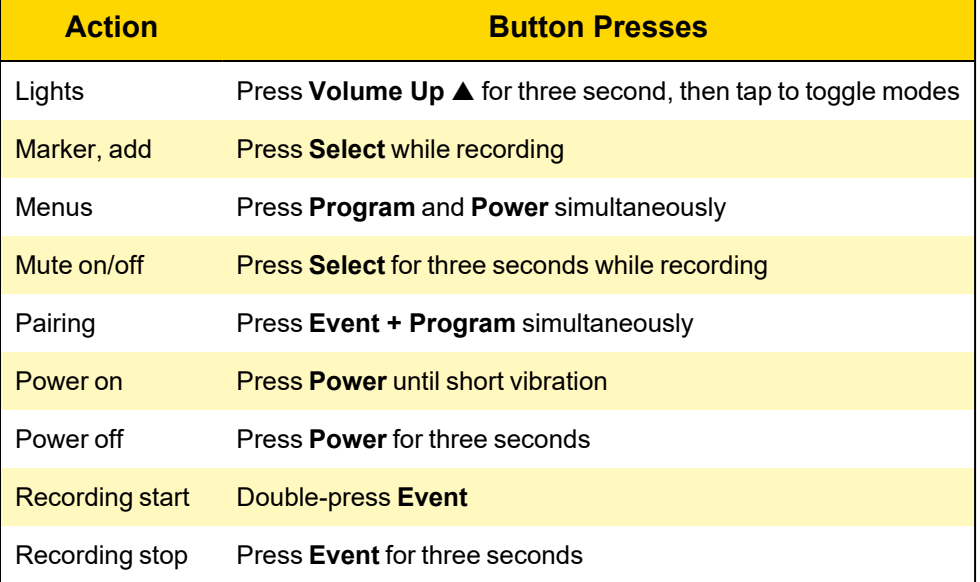

| <b>Action</b>    | <b>Button Presses</b>                                 |
|------------------|-------------------------------------------------------|
| Sleep mode on    | Press <b>Power</b> then <b>Select</b> to confirm      |
| Sleep mode off   | Press <b>Power</b> or start a recording               |
| Stealth mode on  | Press Volume Down for three seconds*                  |
| Stealth mode off | Press Volume Up ▲ or Volume Down ▼ for three seconds* |
| Volume, speaker  | Press Volume Up ▲ or Volume Down ▼                    |

\* The camera remembers the previous volume and light settings when exiting Stealth mode.

For details on screen icons and meanings of both the top Operation and front Triad LEDs, see Icons, LEDs, and [sounds](#page-36-0) on [page](#page-36-0) 32.

#### **Top view**

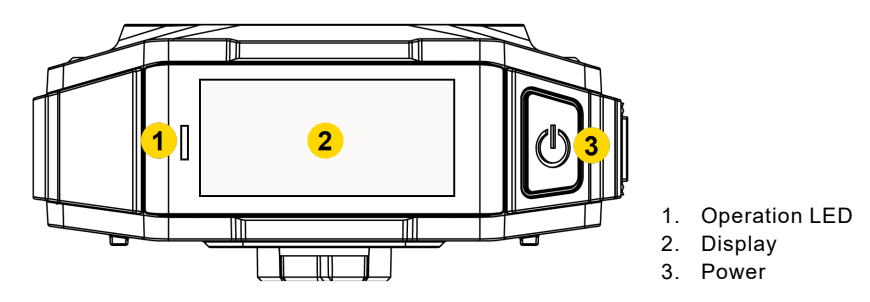

**Camera Display** – Shows information on camera status and activity. Different information is shown when the camera is in the field and in an Axon Dock. Some icons may not be active or displayed at your agency. The display is divided into a Status Bar and Activity Area.

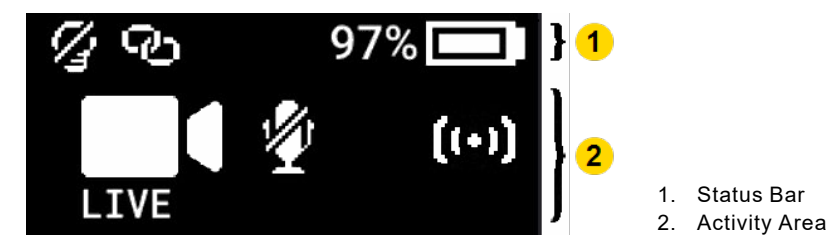

For details on all the icons that may display both in the field and during dock charging, see Icons, LEDs, and [sounds](#page-36-0) on [page](#page-36-0) 32.

#### **Bottom view**

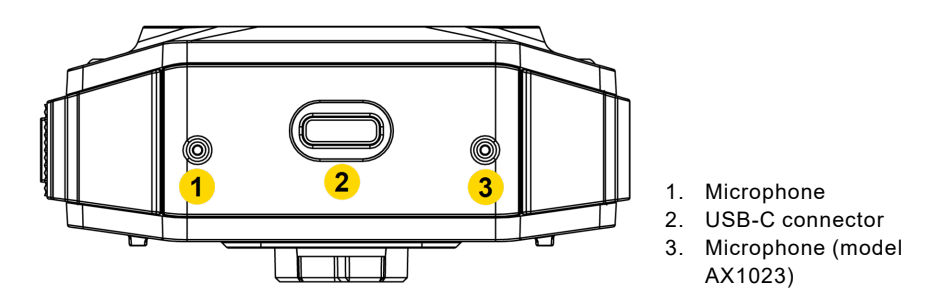

- **USB-C connector** Used for data transfer and charging when placed in an Axon Dock.
- <span id="page-11-0"></span>**• Microphone** – Used to record audio.

### **Accessories and mounts**

The Body 3 Camera works with a variety of Axon mounting systems.

**Note** As with any radio frequency or electronic device, Axon recommends to avoid placing the camera directly next to your radio to prevent inadvertent radio activation.

The various mounts that use this system can be used with a wide variety of uniforms to fasten the camera to your shirt, patrol vest, or jacket.

In general, Axon mounting systems consist of the attachment piece (called the key) on the camera and the attachment receiver (called the lock) on the mount. To lock a camera in place, insert the key of the camera into the lock of the mount (the camera will typically be sideways) and turn it 90 degrees counterclockwise (when you are looking straight at the mount). To release the camera from the mount, turn the camera 90 degrees clockwise.

When wearing the camera, you can use the livestreaming feature of the [Axon](#page-40-0) View app [\(see](#page-40-0) [page](#page-40-0) 36) to show the camera's view.

You can find further information on mounting options, including demonstration videos, on my.Axon at [Body-Worn](https://my.axon.com/s/article/Body-Worn-Camera-Mounting-Options-with-demonstration-videos-body) Camera Mounting Options.

# <span id="page-12-0"></span>**Configure your camera**

During normal operation, the camera uses lights, sounds, and vibrations (haptic feedback) to notify you of the camera status. These indicators and notifications are managed by your organization and can be configured to allow you to change the setting for your assigned camera.

Check with your Axon administrator to learn which configuration settings you can change. In addition to the methods described below, you may also be able to configure some settings from different software applications:

- <sup>l</sup> **Axon View XL** Download from Axon Evidence under **Help**. For details, see the **View XL Standalone mode** section on your camera's [product](https://my.axon.com/s/resources/axon-body-3) page.
- **Axon View** Install on your smart device from your app store, select **Settings** (see [Axon](#page-40-0) View on [page](#page-40-0) 36). Go to the [Axon](https://my.axon.com/s/axon-view) View product page or see the Axon View for Devices User Manual for [Android](https://axon.my.salesforce.com/sfc/p/400000009uG2/a/Do0000008Xtz/CAWzisHdUAk_NbH.cUioYE.091uJ825mQSOWqBc39Hk) or [iOS](https://axon.my.salesforce.com/sfc/p/400000009uG2/a/Do0000008Xu4/SPKdbYQ4N_tFWTHhsLqJrRNtWhbrQhnHZ3HF5mk8Qjs) for details about using Axon View. Your camera must be turned on and paired with your mobile device.
- <sup>l</sup> **Axon Evidence** Select **Admin** > **Devices and Applications** > **Axon Body 2 & Flex 2**) if your role allows access to the Admin menu. Settings will update the next time you dock your camera or connect to approved Wi-Fi (if enabled).

<span id="page-12-1"></span>Watch this [video](https://player.vimeo.com/video/1033904069?h=d43fe361f6&badge=0&autopause=0&player_id=0&app_id=58479?dnt=1) for additional information about configuring the lights, sounds, and haptic feedback of the Body 3 camera.

### **Adjust volume**

During normal operation, the camera emits beeping sounds, called audio prompts, to notify you of the camera status.

To adjust camera audio prompt volume:

#### **Use camera controls**

Use **Volume Up ▲** and **Volume Down** ▼ to adjust the volume. The camera provides audio feedback and indicates the volume setting on the camera display as the volume changes.

### **Use Axon View or View XL**

In Settings, tap **Volume** and select the volume level. The camera beeps once at the volume that you tapped, or if you tapped Off, the camera does not beep.

# <span id="page-13-3"></span><span id="page-13-0"></span>**Light setting**

During normal operation, the camera shows camera status using LEDs. For a description of what the different colors indicate, see Icons, LEDs, and [sounds](#page-36-0) on [page](#page-36-0) 32. Settings or the ability to change them may be restricted by your administrator.

The camera has the following light settings:

- $\cdot$  Lights off
- $\cdot$  Lights dim
- Lights auto (automatically adjusts lights based on ambient lighting)

To change the brightness of the LEDs:

### **Use camera controls**

To change the brightness of the LEDs, press **Volume Up A** for three seconds to turn lights off; the **Lights out** icon appears on the display. To turn lights back on, press **Volume Up**  $\blacktriangle$  for three seconds, then press again for other lighting options.

### **Use Axon View or View XL**

<span id="page-13-1"></span>Tap the switch to the right of **Indicator Lights** to change the setting.

# **Camera vibration**

During normal operation, the camera uses vibrations (haptic feedback) to notify you of the camera status.

### **Use Axon View or View XL**

<span id="page-13-2"></span>Tap the switch to the right of **Vibration** to change the setting.

### <span id="page-13-4"></span>**Stealth mode**

Use Stealth mode to turn off the LEDs, sounds (audio prompts), and vibrations (haptic feedback) on your camera. This is useful for both tactical situations and when dealing with members of the public with light/sound sensitivity.

To enter and exit Stealth mode:

### **Use camera controls**

■ To enter Stealth mode – Press **Volume Down** ▼ for three seconds. The word STEALTH shows briefly on the camera display activity area and an **S** icon appears in the display.

**•** To exit Stealth mode – Press **Volume Up ▲ or Volume Down** ▼ for three seconds. The **S** icon disappears from the display.

#### **Use Axon View or View XL**

<span id="page-14-0"></span>Tap the switch to the right of **Stealth mode** to change the setting.

### **Axon Signal**

This camera is compatible with Axon Signal technology. Your administrator must activate Axon Signal capability prior to use.

When it is active, Axon Signal technology can broadcast a signal that allows your camera to transition from Ready to Recording mode automatically. When your camera starts recording, you will see, hear, and feel all the normal start recording notifications.

Axon Signal technology transmissions only allow cameras to start recording. Axon Signal technology does not transmit a signal to end recording. The camera must be stopped manually.

Axon Signal technology cannot turn an Axon system on. If the camera is turned off, it will not record, even if Axon Signal instructs it to.

<span id="page-14-1"></span>Devices equipped with Axon Signal technology have a signal range of approximately 30 feet (9.1 meters) and can be purchased separately from the Axon Body camera.

# **Other settings (admin)**

Your organization's Axon administrator can configure additional settings and functionality (such as video quality and pre-event buffer time) for your camera. The list of options is in Admin [settings](#page-42-0) on [page](#page-42-0) 38. Check with your Axon administrator for information about which settings and functionality are available for your camera.

# <span id="page-15-0"></span>**Operate your camera**

Before operating an Axon Body Camera, ensure it is fully charged and properly configured. For details, see [Charge](#page-47-3) the battery on [page](#page-47-2) 43.

Watch the videos below for an overview of the Body 3 camera.

[Powering](https://player.vimeo.com/video/1033904240?h=68514a98fd&badge=0&autopause=0&player_id=0&app_id=58479?dnt=1) on the Axon Body 3 Camera

<span id="page-15-1"></span>Imaging and Audio [Features](https://player.vimeo.com/video/1033904193?h=b5d113a300&badge=0&autopause=0&player_id=0&app_id=58479?dnt=1)

# **Operating modes**

This camera has two operating modes:

- Ready (Buffering) Camera is on and is pre-event buffering
- <span id="page-15-2"></span>• Recording (Event) – Camera is recording

### **Turn on the camera and Ready mode (buffering)**

Press **Power** until you feel a short vibration. The camera emits two short rising-pitch tones with a long vibration and then enters Ready (Buffering) mode.

When the camera is in Ready mode:

- The camera display shows READY
- The Operation LED on top of the camera blinks green
- The camera is capturing video but not recording to permanent memory

The pre-event buffer is configurable between 0 and 120 seconds, but set at 30 seconds by default.

When Recording (Event) mode is activated, the buffered video captured directly before the event is saved and attached to the event in permanent memory. This feature is intended to capture the video of an incident just before a recording begins. The camera does not capture audio within the pre-event buffer by default (but can be set to do so by an admin).

Ready mode starts when the camera is turned on. It does not buffer video when the camera is turned off, in [Sleep](#page-17-2) mode (see [page](#page-17-0) 13), or docked.

#### <span id="page-16-0"></span>**Start Recording mode (event)**

- 1. To begin recording, double-press **Event**. When your camera starts recording, it emits two short tones and two short vibrations and the display shows the recording icon. The camera provides indications it is in Recording mode:
	- The camera display shows STARTING and then the recording icon.
	- The Operation LED on the camera blinks red **IIIII**.
	- The camera emits two short tones and two short vibrations every two minutes as a recording reminder.
- 2. To stop recording and return to Ready mode, press **Event** for three seconds. The camera emits one long tone and vibrates. The camera display shows SAVING and then READY and the Operation LED blinks green **IIIII.**

### <span id="page-16-1"></span>**Mute audio recording**

If your organization's administrator has configured your camera to do so, you can mute audio while recording video. The two-minute recording reminder tone will differ from normal to alert you when a recording is muted.

- 1. Press **Select** for three seconds to mute audio capture. The microphone off icon appears on the camera display and the Operation LED blinks blue **HIII** while the camera is muted.
- <span id="page-16-2"></span>2. Press **Select** another three seconds to cancel mute.

### **Add markers while recording**

Markers are useful for indicating an important event that you want to easily find when replaying the video. The marker is shown when the video is replayed in Axon Evidence and documented in the audit trail.

<span id="page-16-3"></span>To add a marker to a video while you are recording, press **Select**. The camera vibrates once.

### **Illuminate the camera display**

In low-light situations, double-press **Select** to illuminate the camera display for five seconds.

<span id="page-16-4"></span>To change light settings, see [Change](#page-13-3) light settings and [Stealth](#page-13-4) mode starting on [page](#page-13-2) 9.

#### **Battery status**

The battery capacity for your camera appears on the camera display as a percentage. The Operation and Triad LEDs also reflect battery level; see Icons, LEDs, and [sounds](#page-36-0) on [page](#page-36-0) [32.](#page-36-0)

## <span id="page-17-2"></span><span id="page-17-0"></span>**Sleep mode**

Sleep mode puts the camera in an idle state that disables recording and buffering. While in this state, an automatic activation enabled at your agency will not initiate camera recording.

**Note** The ability to use Sleep mode is enabled by your agency Axon Evidence administrator and may not be available at your agency. Requires camera operating system v1.10 or later.

Sleep mode is useful for situations where camera users may need momentary privacy. You can enter Sleep mode from the buffering state in less than three seconds, as opposed to turning the camera completely off. Similarly, the camera will exit Sleep mode and enter a buffering or recording state in less than three seconds.

The device audit trail reflects when Sleep mode is entered and exited. While Sleep mode can be used as an alternative to completely powering down the camera during private situations, it should not be considered a replacement for powering the camera off. Certain background processes are running while the camera is in Sleep mode and the battery still depletes while in this mode, but at a slower rate.

### **Enter and exit sleep mode**

To enter Sleep mode:

- 1. Press **Power**.
- 2. With **Sleep** selected, press **Select** to enter sleep mode.

To exit Sleep mode, either:

- **Press Power** to return the camera to buffering state, or
- <span id="page-17-1"></span>• Double-press **Event** to begin recording.

# **Device pooling**

Cameras shared between users are considered part of a pool. A pooled camera in an Axon Dock is not available for use until evidence is offloaded and its battery reaches 70% of full charge (if your camera requires 90%, leave it in a networked dock for at least eight hours so it can receive a firmware update). Once assigned via the device pooling kiosk, the camera's LED flash rate increases and the screen color inverts to make it easier to find among other cameras still charging. For details on device pooling, contact your Axon representative.

The RFID bulk import capability for device pooling simplifies the management of RFID card assignments by letting you efficiently create multiple simultaneous RFID card-to-user mappings using CSV file imports. The interface centralizes the viewing, searching, and

removal of RFID assignments and supports bulk creation, deletion, and management of RFID card-to-user mappings, with options to download backup, template, and error files for streamlined system management and error handling.

# <span id="page-19-0"></span>**Priority upload**

Priority upload lets you wirelessly upload the most recent recording on your body camera to Axon Evidence using its LTE connectivity.

Several factors can affect the performance, speed, and battery impact of uploading over LTE. With strong LTE coverage, a 15-minute recording at 720p High will take five minutes to upload and use about 2%, or 12 minutes, of battery capacity. With poor LTE coverage, this same recording may use about 4%, or 24 minutes, of battery capacity.

The camera can continue to buffer or record normally while uploading over LTE.

This feature is only available for Axon Respond for Devices+ agencies. Agency Axon Evidence administrators can enable it by turning on the Priority Evidence Upload setting on the camera settings page:

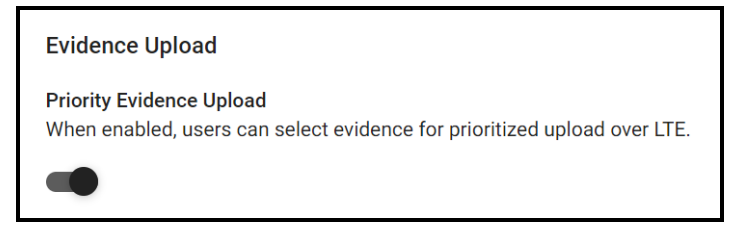

<span id="page-19-1"></span>Watch this [video](https://player.vimeo.com/video/1033904156?h=c63b15d378&badge=0&autopause=0&player_id=0&app_id=58479?dnt=1) for an overview of using priority upload with Body 3 cameras.

# **Start a Priority upload**

1. Press **Program** and **Power** simultaneously to open the diagnostic menu.

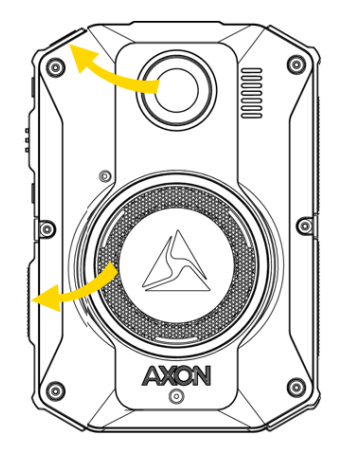

2. Press **Select** (between the volume buttons) to select **Upload**.

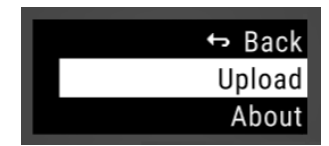

3. Select **Priority Upload**. If there is no recording on the device, the display shows **NO EVIDENCE**.

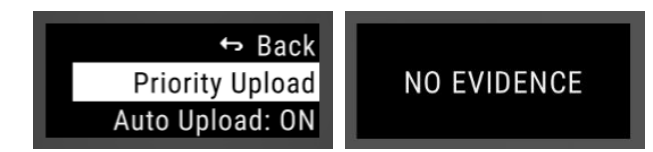

4. If there is a recording on the device, the top of the screen shows its start time followed by the duration in parenthesis. Use the volume buttons to select either **BACK** (upload nothing) or **START** (uploads the last saved recording), then press **Select**.

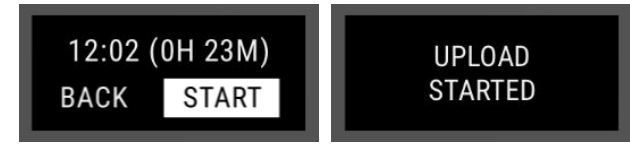

Once an upload has started, the display returns to its normal view of showing if the camera is **Ready** or **Recording**, along with the upload icon **at the bottom right.** 

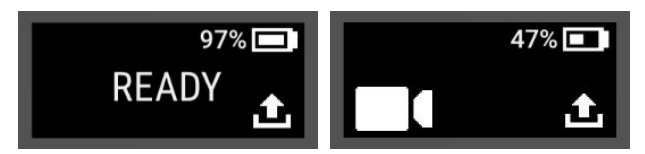

The diagnostic menu option changes from **Upload** to **Uploading** when an upload is in progress.

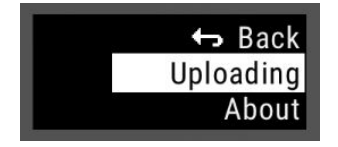

Once the recording has uploaded, the camera vibrates and then deletes it from the camera.

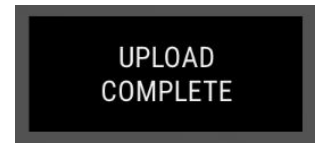

### <span id="page-20-0"></span>**Cancel an upload**

- 1. Open the diagnostic menu.
- 2. Select **Uploading**.

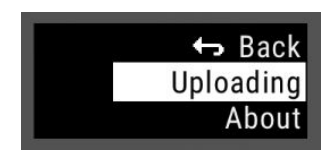

3. Select **CANCEL**.

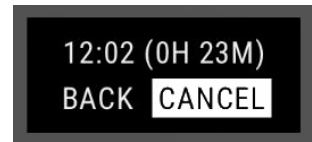

A message confirms the cancellation and the recording remains on the device.

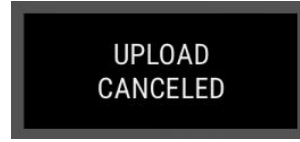

### <span id="page-21-0"></span>**Error states and edge cases**

Upload over LTE may encounter the following errors.

#### **Evidence exceeds upload limit**

Recordings longer than 60 minutes cannot be completed using LTE due to the size of the file. Dock the camera or use View XL standalone mode.

#### **Upload paused: poor signal**

The camera pauses uploaded if it loses LTE coverage during an upload, displaying  ${\rm I\!I\!I}$  at the bottom right. If LTE coverage returns within 10 minutes, the upload will resume, otherwise it cancels and the recording remains on the camera.

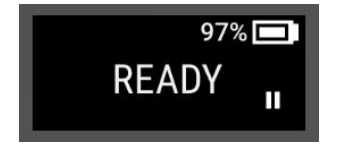

### **Upload paused: USB-C connected**

An LTE upload pauses when you connect a USB-C cable. The upload will resume when you disconnect the cable.

#### **Camera shut-down due to low battery**

If the camera shuts down due to a low battery during an LTE upload, the upload pauses and the recording remains on the camera. The upload will resume when the camera is turned back on with sufficient charge.

#### **Docked camera**

If you dock your camera during an LTE upload, the upload will continue using the dock's ethernet connection, with the Priority upload taking priority.

#### **Upload timed out**

If the upload takes longer than two hours (which may occur if LTE coverage is poor and/or the file size is large), the upload pauses. Select to **RESUME** or **CANCEL** the upload.

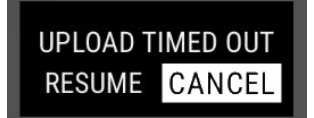

### **Upload paused: livestream**

An LTE upload pauses  $\blacksquare$  to allow a requested livestream. The upload resumes when the livestream ends.

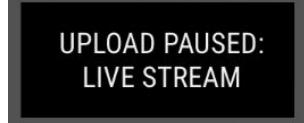

# <span id="page-23-0"></span>**False Signal cancellation**

False Signal cancellation lets you report a Signal event on your camera as false, which also marks the associated recording as a false detection. A false Signal recording can also be automatically categorized (see third setting in image below).

Follow your department guidance, but generally, don't take it upon yourself to determine whether Signal activations are false when interacting with members of the community. Only use this feature when no interaction occur, such as during Signal testing or when knowing the activation is 100% false.

You can't cancel a Signal event during a recording activated prior to the Signal event.

The **False Signal Cancellation** setting is disabled in Axon Evidence by default.

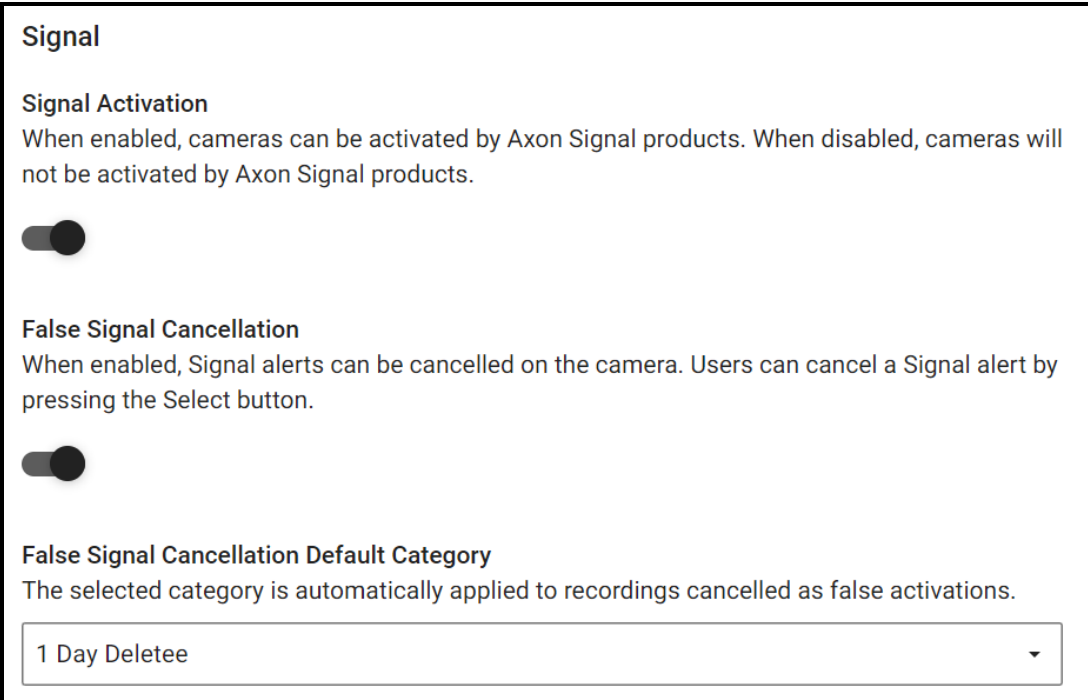

# <span id="page-23-1"></span>**Cancel a false Signal activation**

If the camera is ready (buffering) and a Signal event occurs, it displays the Signal icon and activates recording. It then offers a 10-second opportunity to cancel the recording.

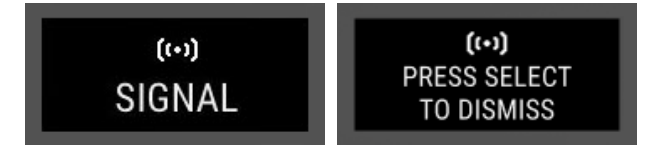

Press **Select** (between the volume buttons) within this time frame to cancel the activation and return the camera to Ready state (buffering).

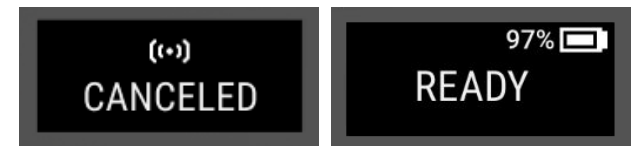

If you don't press **Select** within 10 seconds, the camera continues recording normally, but still displaying the Signal icon.

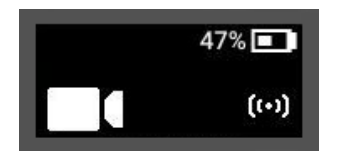

# <span id="page-25-0"></span>**Automatic Wi-Fi upload**

This feature lets cameras upload videos and update (download) firmware over Wi-Fi when an approved network is available. It is available for all camera users and requires no separate licensing.

This article describes how to set up a body camera Wi-Fi network, what happens on the camera during a firmware update over Wi-Fi, how to confirm an upload, what takes priority over Wi-Fi, and frequently asked questions (FAQs).

Your Axon Evidence administrator can enable this feature in the Admin section. This feature requires operating system v1.19/1.23 or later. Admins should also reference:

- [Enterprise](https://my.axon.com/s/article/Body-Camera-Wi-Fi-Network-Quick-Start-Guide) Wi-Fi Network Quick Start Guide
- Personal Network [Management](https://my.axon.com/s/article/User-Guide-for-Personal-Network-Management)

<span id="page-25-1"></span>Watch this [video](https://player.vimeo.com/video/1033904088?badge=0&autopause=0&player_id=0&app_id=58479?dnt=1) for an overview of Wi-Fi uploads with Body 3 cameras.

### **Advantages**

When connected to an approved Wi-Fi network, a body camera will:

- Sync the clock once per day
- Sync changes made in the Axon Evidence camera settings page, including the list of approved Wi-Fi networks
- Upload recordings
- Download and install firmware updates

When connected to a dock, communication occurs over the wired connection (if available), even if Automatic Wi-Fi Upload is enabled. Wi-Fi communication halts whenever the camera is docked, whether it is networked or not, but will continue if charging through a USB-C cable.

<span id="page-25-2"></span>Registration is the only non-supported Wi-Fi operation (use ViewXL Standalone or a networked dock).

# <span id="page-25-3"></span>**In Axon Evidence**

#### **Set up a network**

These section describes how to create an approved Wi-Fi access point that body cameras can use to upload recordings and download updates.

- 1. In Axon Evidence, select **Admin** > **Body Camera Wi-Fi Networks**.
- 2. Select **Add Network**.

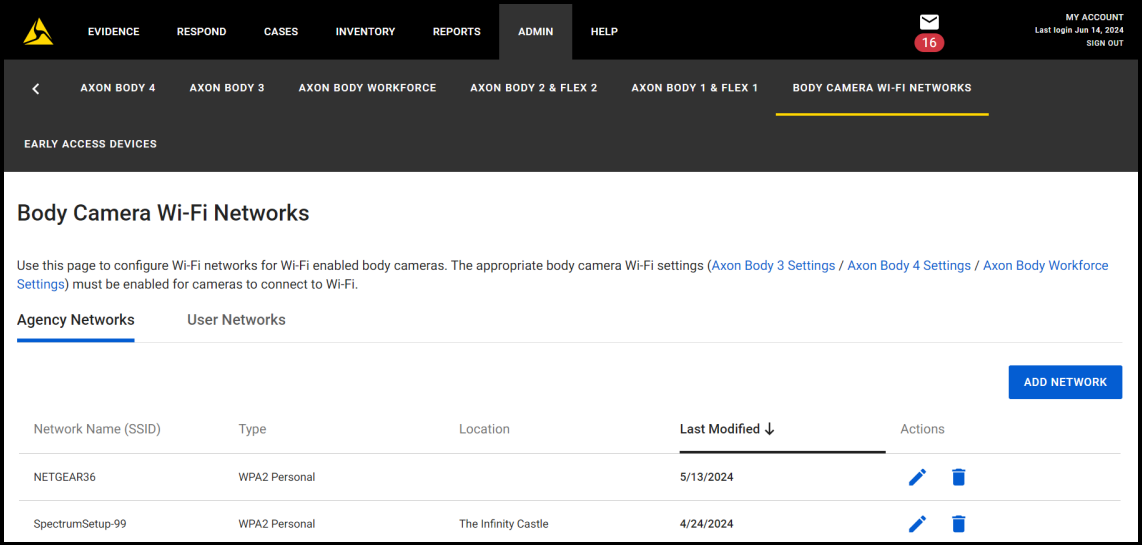

3. Enter the **Network Name** (SSID) and **Password**. Optionally, add **Location** information to differentiate networks with similar names.

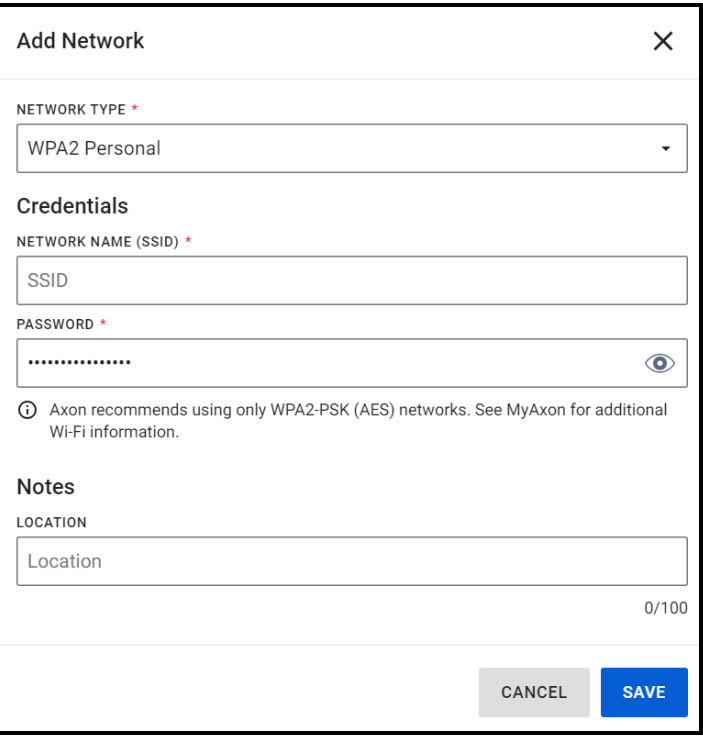

**Note** While WPA2-TKIP, WPA, and WEP are supported, Axon recommends using WPA2-PSK networks for increased security.

4. Select **Save**.

- 5. Add more networks as needed.
- <span id="page-27-0"></span>6. Use **Edit** and **Delete** to manage existing networks.

#### **Enable Automatic Wi-Fi Upload**

- 1. Select **Admin** > **Axon Body 3**.
- 2. If applicable, select the appropriate profile.
- 3. Under **Evidence Upload**, toggle **Automatic Wi-Fi Upload** on.

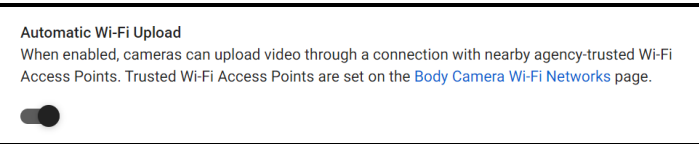

4. Scroll to the bottom and select **Save Profile Settings**.

<span id="page-27-1"></span>Axon Body Cameras download updates to the network list the next time they are docked or can access an approved Wi-Fi network.

### <span id="page-27-2"></span>**On the camera**

#### **What triggers Wi-Fi**

These situations will cause the camera to communicate over Wi-Fi:

- 1. At the end of a recording. If multiple networks are available, it will use the one with the strongest signal strength. The camera checks for an approved network every 15 minutes.
- 2. If the feature is [disabled](#page-29-1) (see [page](#page-29-0) 25) and then re-enabled on the body camera.
- 3. When the camera is charging through a USB-C cable.

Wi-Fi communication will pause if the camera:

- Loses connection to approved Wi-Fi
- Stops charging via USB-C
- Drops below 20% battery
- Begins recording

#### <span id="page-28-0"></span>**Receive a firmware update over Wi-Fi**

To receive a firmware update, the camera goes through the following steps.

- 1. The camera downloads the new firmware.
- 2. The camera displays **Wi-Fi** when it is connected and **Download** when downloading.

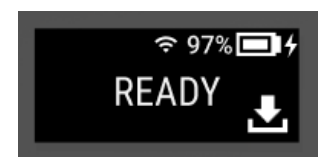

3. Once the firmware has downloaded, press **Select** (between the volume keys) at the opt-in prompt to install.

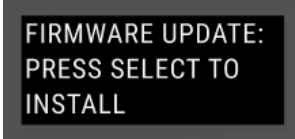

**Note** Because this will restart the camera, don't install if the camera is in active use.

4. During installation, the LEDs flash white and the screen displays **Installing** 

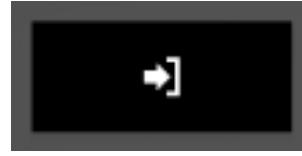

- 5. After installation, the camera restarts with the latest firmware.
- 6. If you ignore the opt-in prompt, it will disappear after 60 seconds and the camera will return to the Ready state.

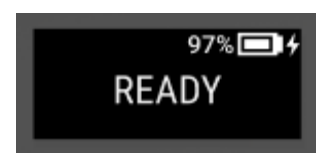

7. If the prerequisites for updating over Wi-Fi are still not met after four hours because the camera is in use, press **Select** to opt-out of (cancel) the installation.

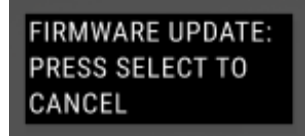

<span id="page-29-0"></span>8. If you don't cancel within 60 seconds of this message displaying, the firmware will install and the camera will restart as noted in step 4.

#### <span id="page-29-1"></span>**Disable Wi-Fi Upload on camera**

If your network is overloaded or you have large recordings to upload, you may not want to upload wirelessly even though your admin has enabled it. You can disable wireless upload on your phone:

1. Press **Program** and **Power** simultaneously to open the diagnostic menu and use **Select** (between the volume keys) to choose **Upload**.

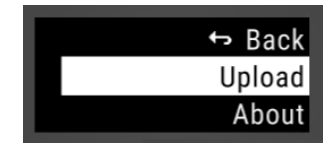

2. If your agency has **Respond+** or the **Priority Evidence Upload** add-on, the first option listed will be **Priority Upload**. If not, it will be **Auto Upload** and whether it is ON or OFF.

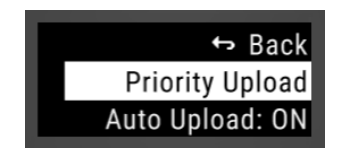

3. To disable the Wi-Fi upload feature, select **Auto Upload** and then **OFF** using the volume buttons. To turn the feature back on later, return here and select **ON**. To cancel, select **BACK**.

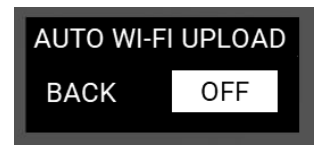

4. Once a camera connects to approved Wi-Fi and begins uploading, the screen displays  $Wi$ -Fi $\widehat{\mathcal{F}}$  and **Upload**  $\widehat{\mathbf{L}}$ .

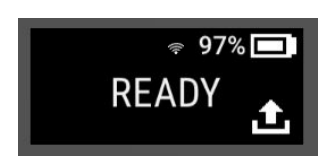

5. When the upload completes, the camera vibrates and then deletes the recording from the camera.

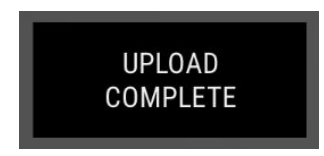

#### <span id="page-30-0"></span>**Check camera storage**

Automatic Wi-Fi Upload makes wireless uploading, well, automatic. As long as you're within range of an approved Wi-Fi network, recordings upload and updates download. To confirm an upload, check the camera's storage menu.

- 1. Press **Program** and **Power** simultaneously to open the diagnostic menu.
- 2. Press **Volume Down** q to find **About** and select.
- 3. Move down and select **Storage**.

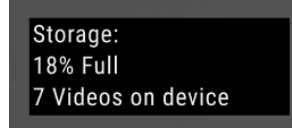

# <span id="page-30-1"></span>**Wi-Fi and priority**

In general, Wi-Fi communication will occur if the feature is on and an approved network is available, but other app or camera connectivity functions take priority.

- If a Wi-Fi network connection is lost or interrupted during upload, the upload pauses and resumes when reconnected.
- Wi-Fi connectivity to Axon applications such as Axon View or Fleet 3 Dashboard take priority over Wi-Fi communication.
- If you use Respond or Respond+, LTE connectivity for Respond-related activities take precedence over Wi-Fi communication. For example, if you start recording during a Wi-Fi upload, the upload will pause for livestreaming connectivity.
- Wi-Fi upload will not occur while recording to Wi-Fi or if already processing a Priority upload.

# <span id="page-30-2"></span>**Frequently Asked Questions**

If your question isn't answered here, contact Axon [support](https://my.axon.com/) or your Axon representative for more information.

### **How long must a camera be docked to receive an updated list of Wi-Fi networks?**

Dock your camera or connect to View XL for at least two minutes to receive changes to settings, including Wi-Fi networks. An icon on the screen shows if it is downloading  $\Box$ .

### **Do recordings wait to upload until they are tagged?**

No. Recordings upload when connected to a networked dock or approved Wi-Fi network. After upload, they are deleted from the device and no longer visible or editable using Axon View, View XL, or Fleet Dashboard. You can edit recording metadata in Axon Evidence.

#### **How does this feature affect battery charge?**

The effect on battery is proportional to how often a camera is recording, the length of the recordings, and their resolution. It is similar to that of uploading recordings with ViewXL or Fleet Dashboard, both of which also use Wi-Fi connections. For example, a 15-minute recording at 720p will use about 2% of battery to upload over a strong Wi-Fi connection.

#### **What is the maximum Wi-Fi upload speed?**

Up to 10 Mbps is possible, but dependent on many factors, such as what the network supports.

#### **Will my camera download over Wi-Fi while in Sleep mode?**

Yes, it will still check for an approved network every 15 minutes while in Sleep mode.

### **What happens if the opt-in or opt-out messages are interrupted by a different button press?**

The message will disappear and the other action will take precedence. The camera will retry four hours later.

#### **Will the camera upload and download over Wi-Fi at the same time?**

Yes.

# <span id="page-32-0"></span>**Video Recall**

Video Recall adds a Video Recall tab to View XL Standalone Mode. The tab is only visible if your admin has assigned you to a role with the **Access Video Recall Files** permission enabled. Viewing videos through Video Recall is only available using View XL.

The Video Recall tab shows 30-minute-increment files captured in the past 18 hours while the camera was buffering, listed by time-stamp of the recording start time and duration of the file. If a recording is less than 30 minutes, it was interrupted by a different camera state, such as being in placed in Sleep Mode, docked, powered off, plugged in to View XL Standalone, or actively recording. When the camera returns to buffering, Video Recall recording resumes with a new file.

Files selected for upload in the Video Recall tab are placed in the Upload queue. You can't view Video Recall recordings or edit metadata prior to upload. View the status of the file uploads in the Upload tab. Once uploaded, the Video Recall recording functions as any normal recording in Axon Evidence.

Video Recall must be enabled prior to the event you want to recall for it to have captured that video. Your camera will not store, and therefore you can't retrieve, any buffered video prior to Video Recall being turned on.

<span id="page-32-1"></span>Watch this [video](https://player.vimeo.com/video/1033904116?h=8db0474efa&badge=0&autopause=0&player_id=0&app_id=58479?dnt=1) for an overview of using video recall with Body 3 cameras.

# **Upload Video Recall recordings**

1. Sign into View XL (download at Axon Evidence > **Help**), connect camera with a USB-C cable, and launch Standalone mode.

2. Select **Video Recall**.

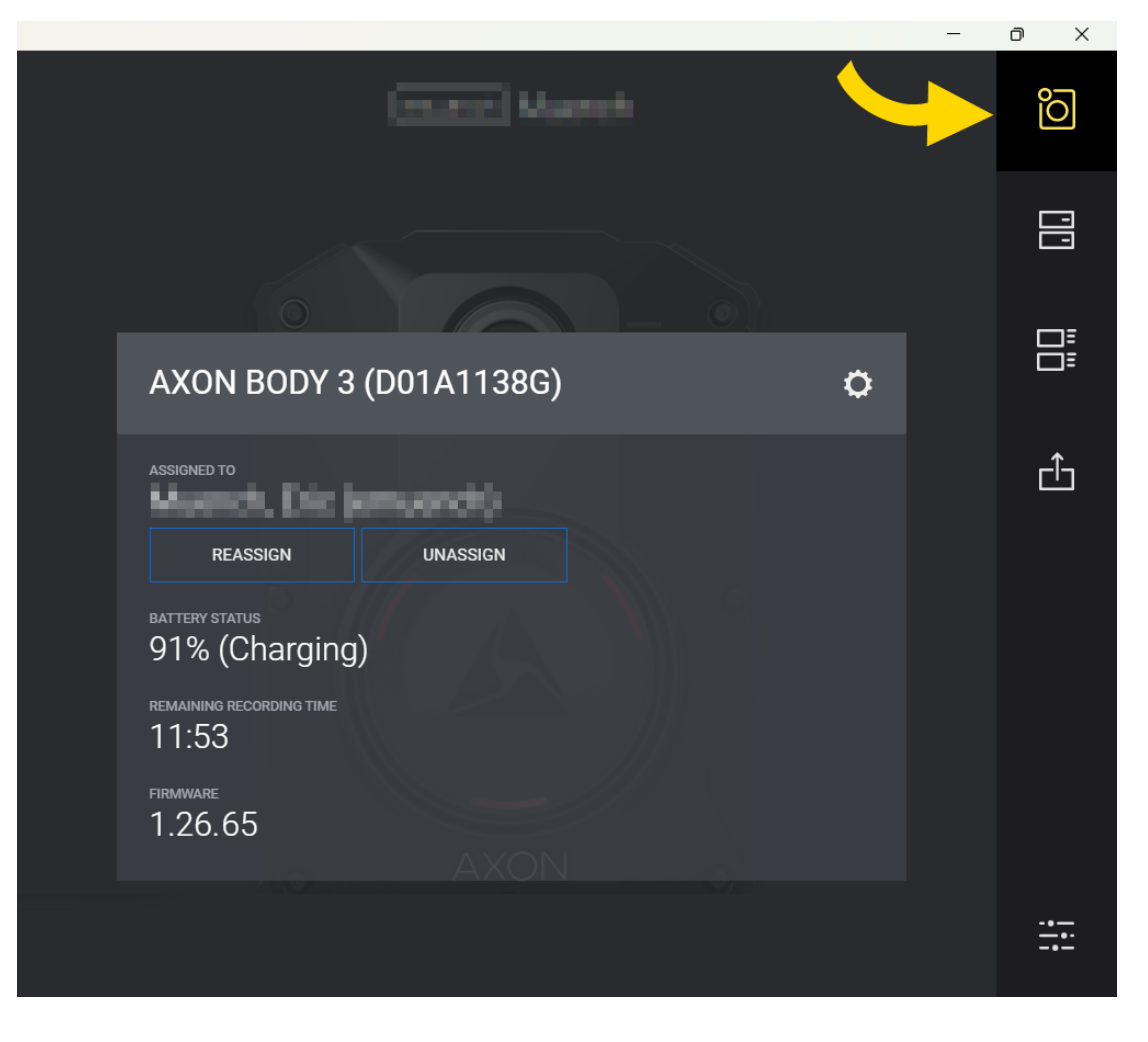

3. The time-stamp shows the start time of the recording. Select **Upload** Bulletian to place a recording in the Upload queue. The file remains listed here until upload completes.

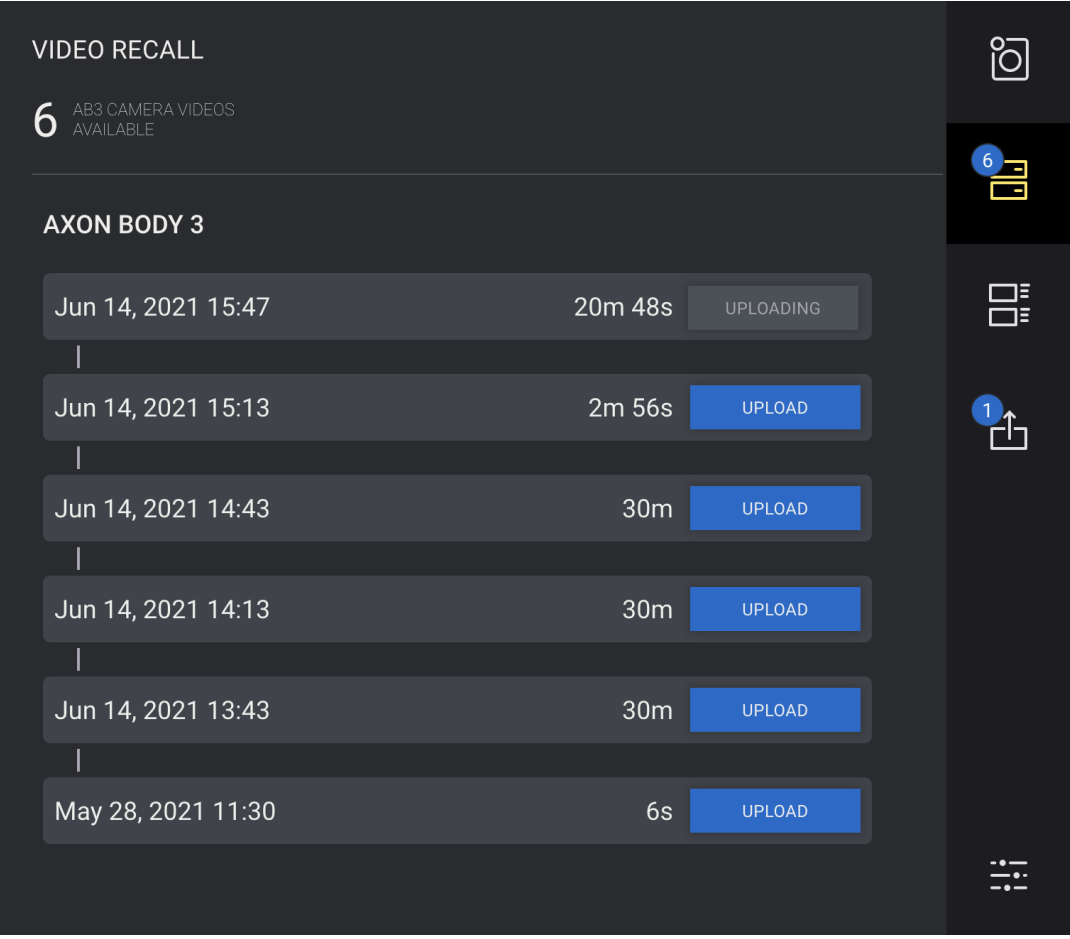

4. Optionally, monitor the status of the upload in the **Upload Status** tab.

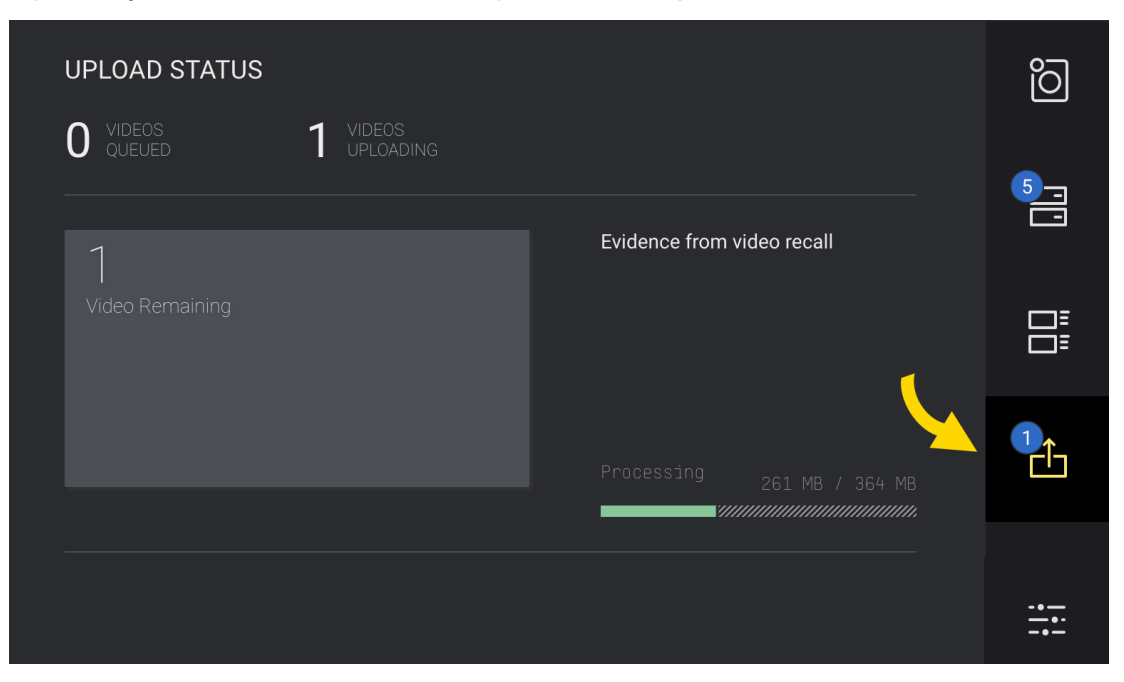

Video Recall recordings in Axon Evidence receive a unique tag in the watermark.

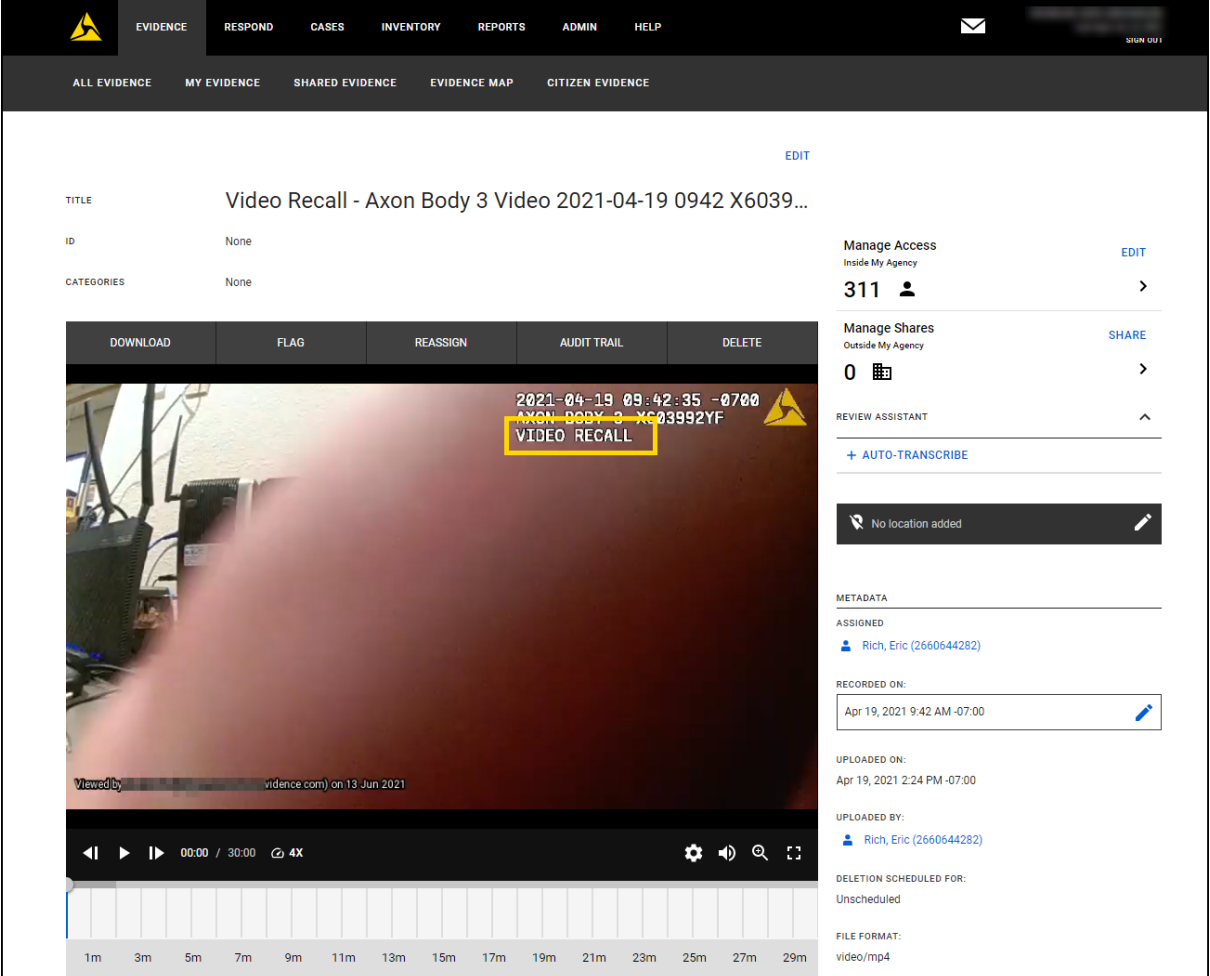

# <span id="page-36-0"></span>**Icons, LEDs, and sounds**

<span id="page-36-1"></span>This section lists display icons, LED indications, and haptic feedback signals used by the camera.

# **Visual notifications**

The display is divided into a Status Bar and Activity Area. Different information displays when the camera is in the field and in an Axon Dock. Some icons may not apply at your agency.

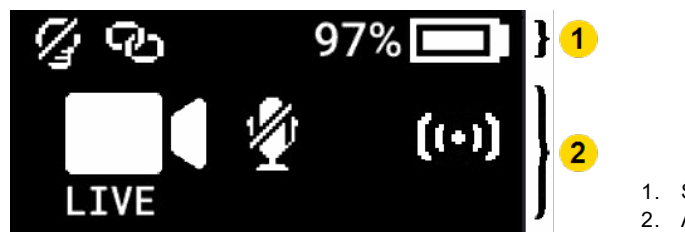

#### 1. Status Bar 2. Activity Area

### **Icons during use**

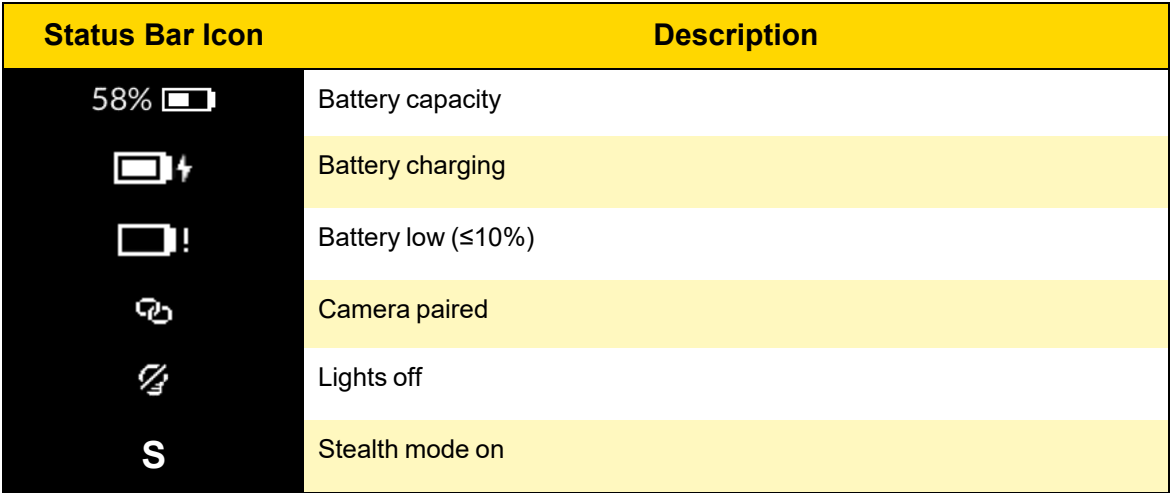

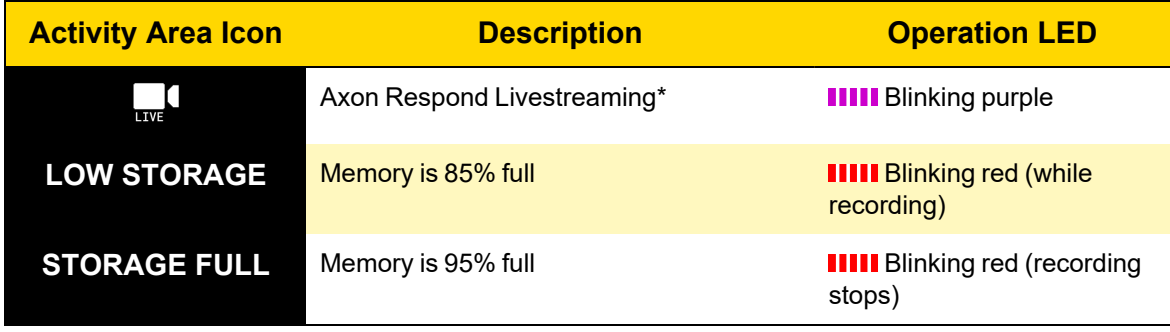

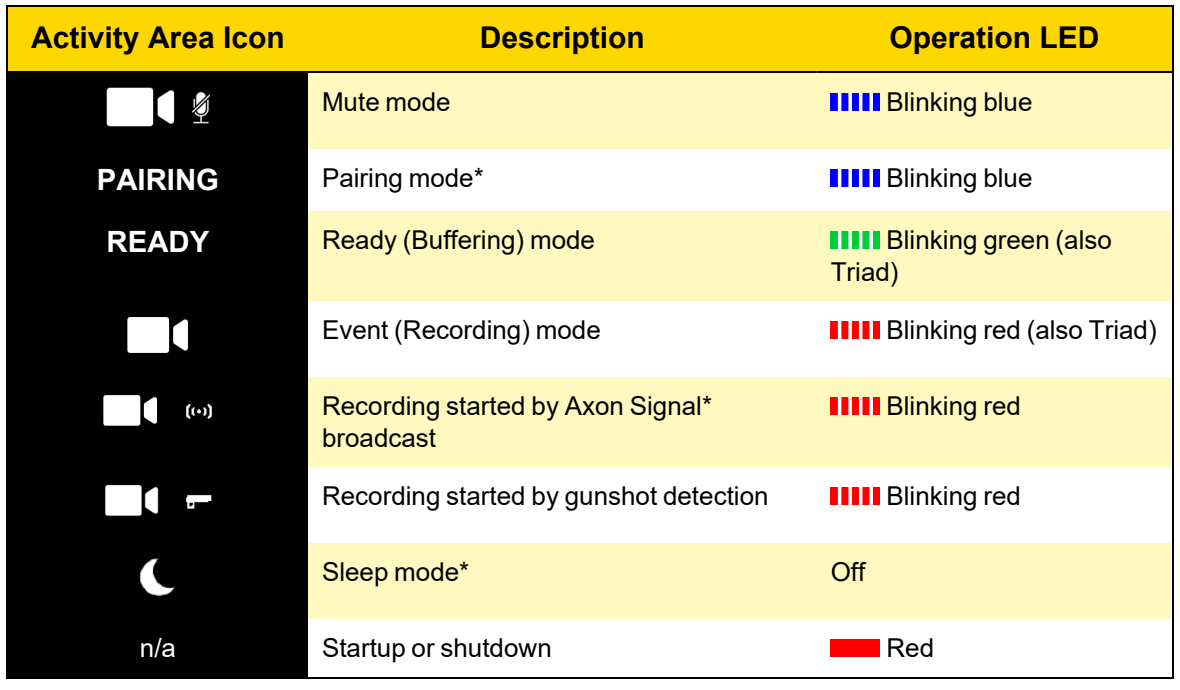

<span id="page-37-1"></span><span id="page-37-0"></span>\* May not be enabled at your agency.

# **Icons and Triad LEDs while docked**

The Triad LED on the front of the camera displays the camera's dock status.

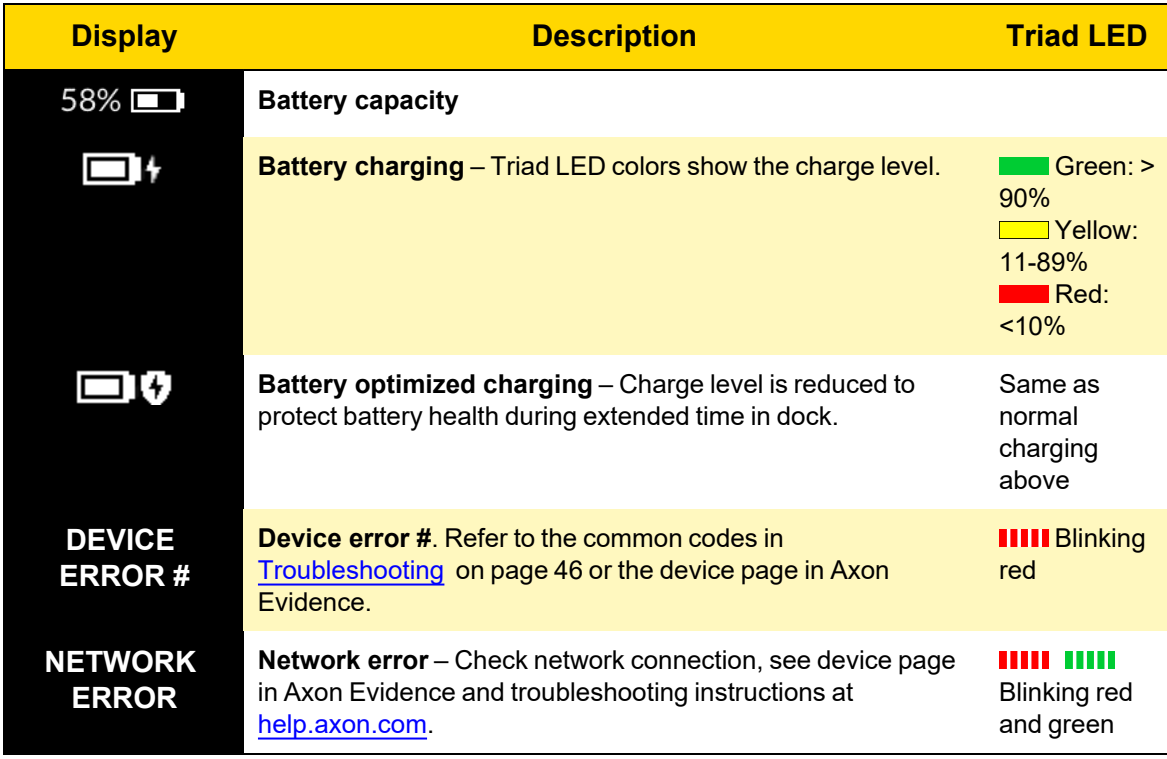

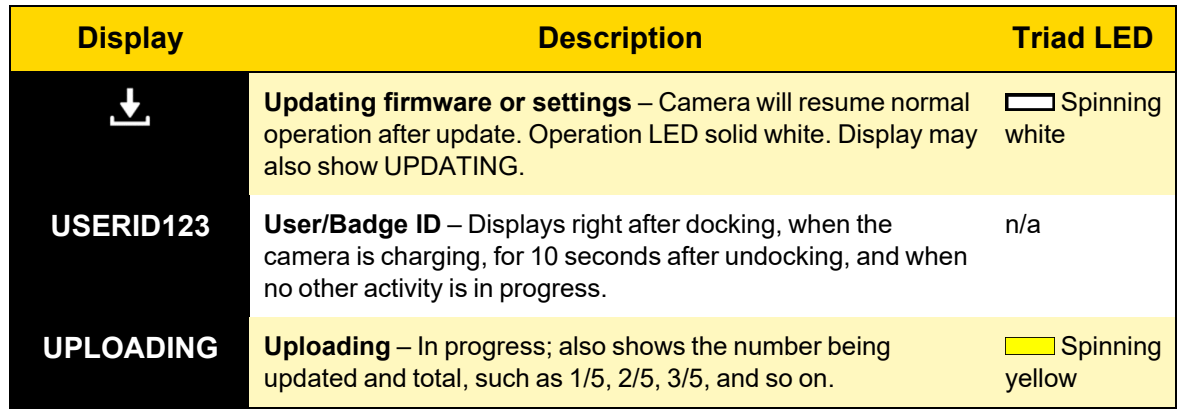

# <span id="page-38-0"></span>**Audible and haptic notifications**

The camera emits audio prompts to notify you of device status. These prompts are accompanied by a vibration (haptic feedback). These prompts usually occur after you perform an action with the camera.

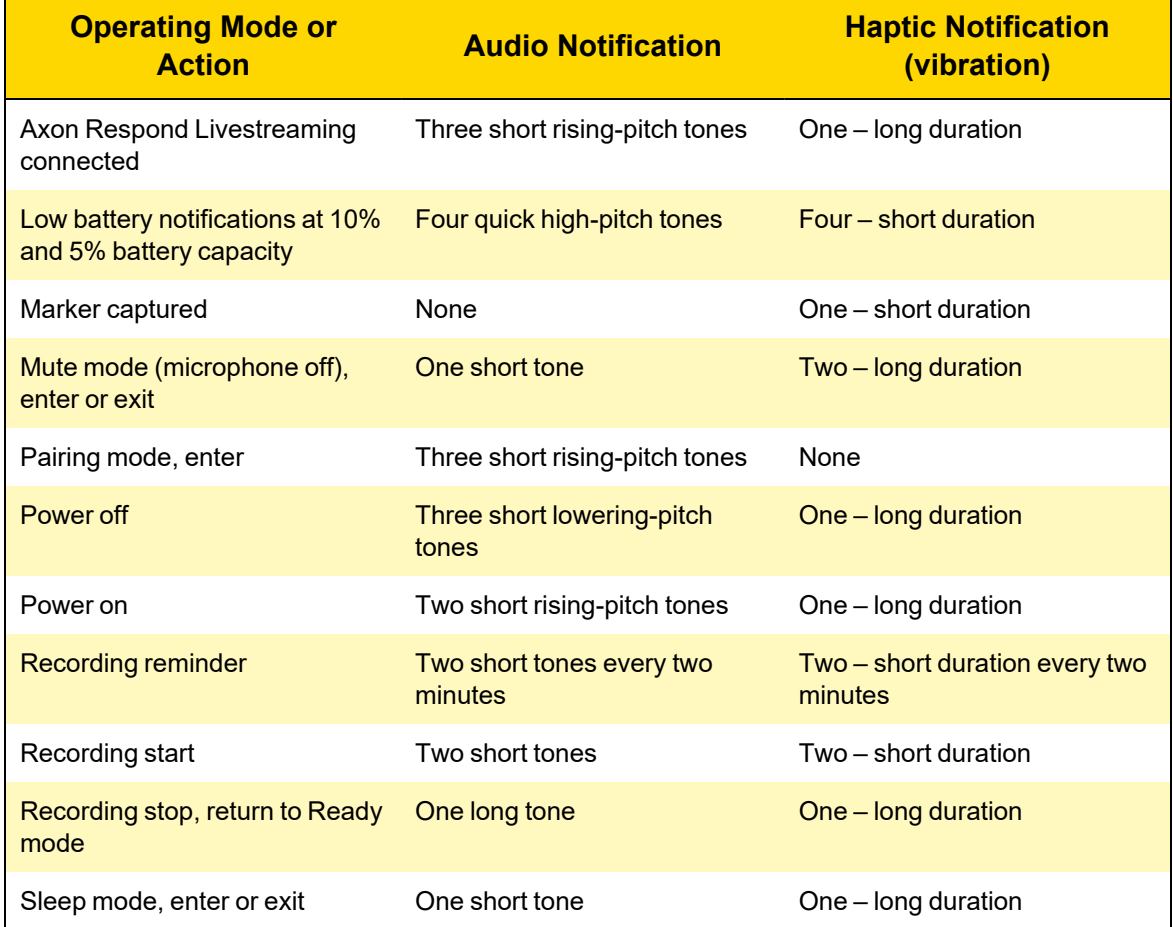

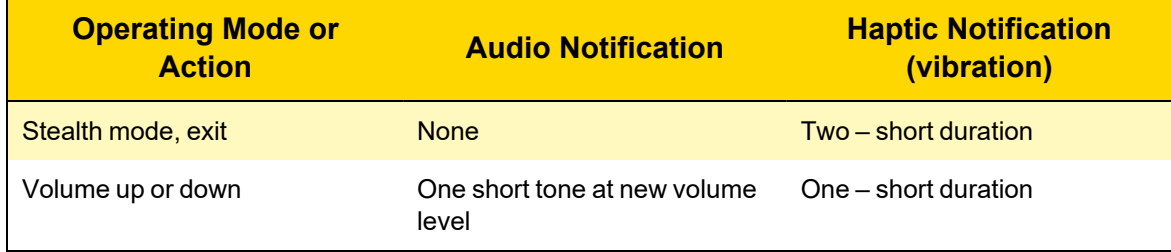

# <span id="page-40-0"></span>**Axon View**

The Axon View application lets you replay video and add metadata (title, case ID, and category) to your videos using a smart device. It also allows you to view the live feed of your camera whether buffering or recording.

To download and install Axon View:

- 1. Download the Axon View application from your device's app store.
- 2. Install and open the Axon View app.
- 3. Follow the on-screen instructions or go to help. axon. com for additional information.

**Note** All data is stored on the Axon camera. No videos are stored on your smart device.

<span id="page-40-1"></span>Go to the [Axon](https://my.axon.com/s/axon-view) View product page or see the Axon View for Devices User Manual for [Android](https://axon.my.salesforce.com/sfc/p/400000009uG2/a/Do0000008Xtz/CAWzisHdUAk_NbH.cUioYE.091uJ825mQSOWqBc39Hk) or [iOS](https://axon.my.salesforce.com/sfc/p/400000009uG2/a/Do0000008Xu4/SPKdbYQ4N_tFWTHhsLqJrRNtWhbrQhnHZ3HF5mk8Qjs) for details about using Axon View.

### **Pair your camera with a smart device**

For additional information on using Axon cameras with a smart device, see [Sign](https://my.axon.com/s/article/Sign-in-and-connect-body-camera-View-XL-AB3#signin) in and [connect](https://my.axon.com/s/article/Sign-in-and-connect-body-camera-View-XL-AB3#signin) body camera at my.Axon.

**Note** Internet access is required to pair the camera with Axon View. The security model for Axon View with the camera requires server login access when pairing and when the authorization on the camera expires (approximately every 10 days). Your admin must enable **Pair with Axon Applications** under App Support to pair with Axon View.

- 1. Turn on the camera.
- 2. Open Axon View, select your camera, and tap **Initiate Pairing**.
- 3. On the camera, press **Event** and **Program** simultaneously. You'll hear three short rising-pitch tones, the Operation LED blinks blue, and PAIRING appears on the display.
- 4. Follow the Axon View on-screen instructions. Tap the serial number for your camera. When pairing is complete, the pairing icon appears in the camera display status bar.

# <span id="page-40-2"></span>**Axon View XL Standalone mode (Windows)**

This camera can be connected to a Windows laptop or computer with Axon View XL to allow priority upload of videos from the camera to Axon Evidence and to charge the camera. Using Axon View XL in standalone mode is separate from using it with Axon Fleet products.

Connect the camera to the laptop or computer with a USB C cable and use Axon View XL standalone mode.

If your agency uses this feature, the administrator must set the appropriate Axon Evidence permissions to allow users to sign into View XL.

In Axon View XL, select Launch Standalone mode and then connect the camera to the computer. Use the normal View XL procedures to review recordings, add metadata, and upload recordings. For details on installing View XL and using Standalone mode, see [Body](https://my.axon.com/s/article/Introduction-View-XL-AB3) 3 and View XL [Standalone](https://my.axon.com/s/article/Introduction-View-XL-AB3) Mode on the Axon [Body 3](https://my.axon.com/s/axon-body-3) product page.

# <span id="page-42-0"></span>**Admin settings**

This section discusses camera settings available in Axon Evidence under **Admin** > **Devices and Applications** > **Body Camera** > **Body 3**. Not all settings may be applicable at your agency.

### <span id="page-42-1"></span>**Video**

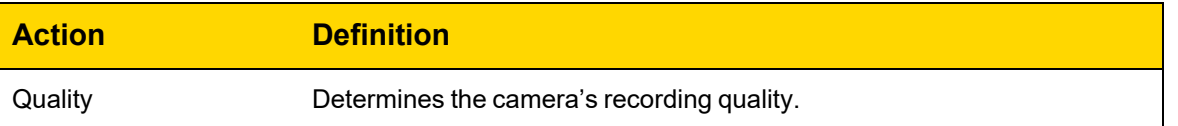

# <span id="page-42-2"></span>**Pre-Event Buffer and Video Recall**

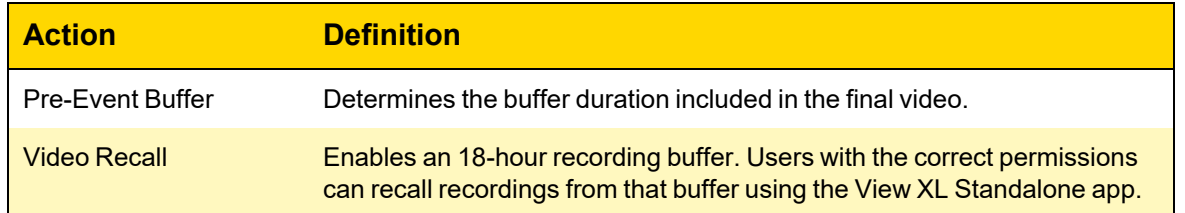

# <span id="page-42-3"></span>**Watermark**

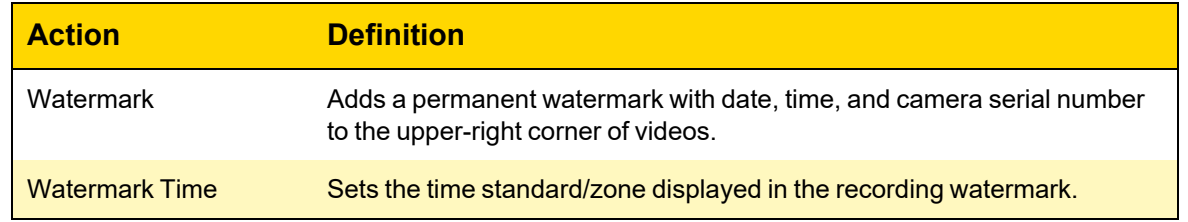

# <span id="page-42-4"></span>**Audio**

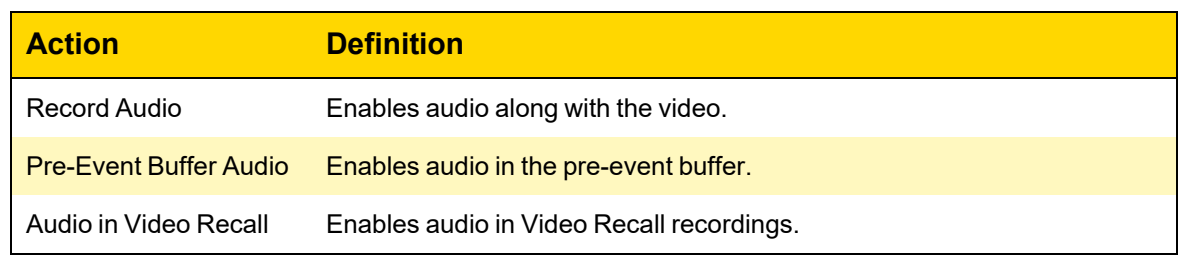

# <span id="page-43-0"></span>**Lights**

If enabled, lights can still be configured at the user level through Axon View or on the device.

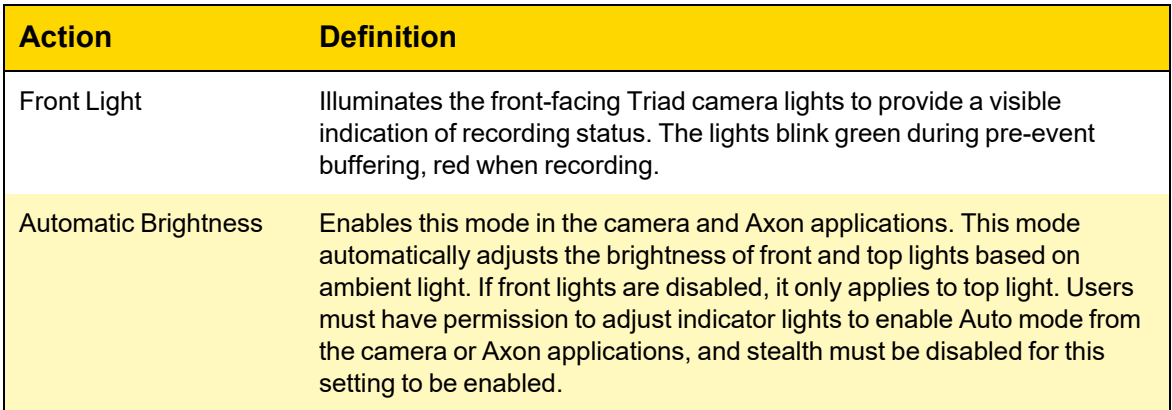

# <span id="page-43-1"></span>**Location**

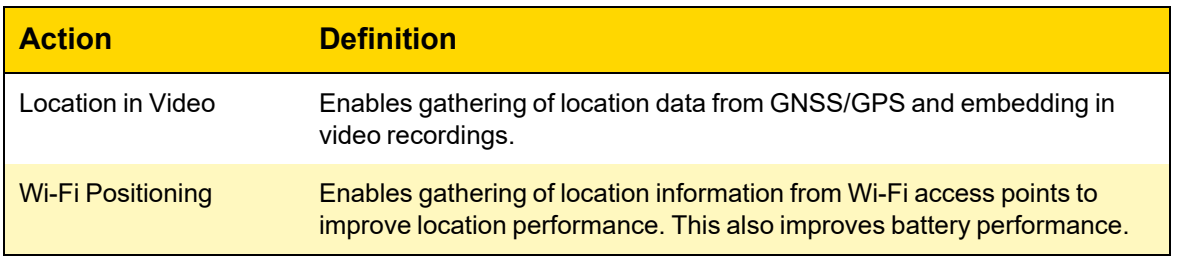

# <span id="page-43-2"></span>**Axon Respond**

Configure permissions for using Respond features such as Livestreaming in **Roles & Permissions**.

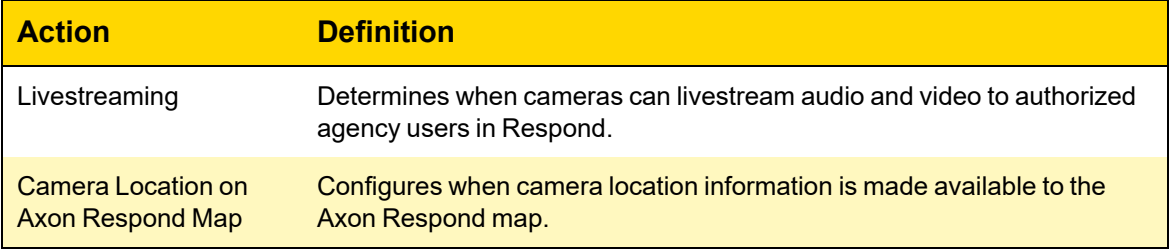

# <span id="page-44-0"></span>**Evidence upload**

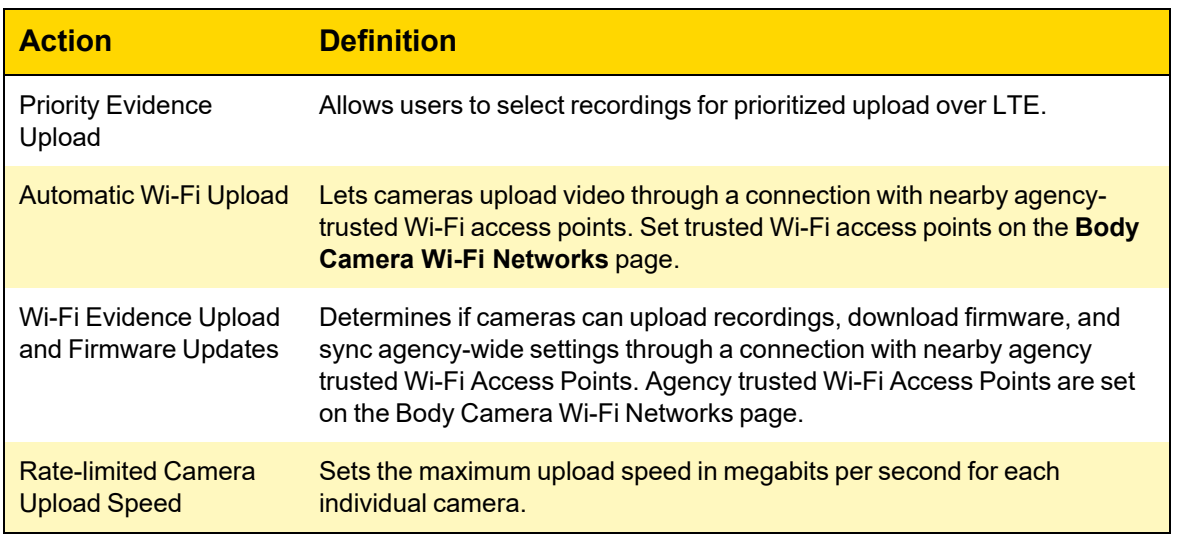

# <span id="page-44-1"></span>**Axon Signal**

Configure assigned officer activation in Axon Evidence under **Admin** > **Signal**.

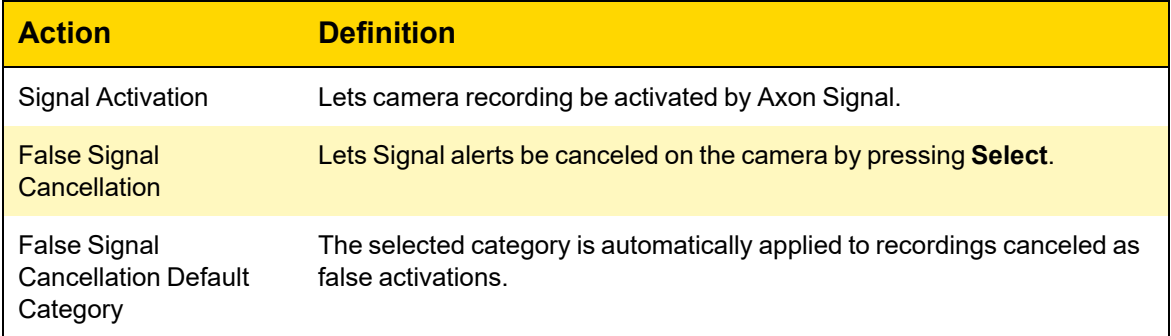

# <span id="page-44-2"></span>**Gunshot detection (beta)**

This feature is in a beta stage and may not be available for deployment.

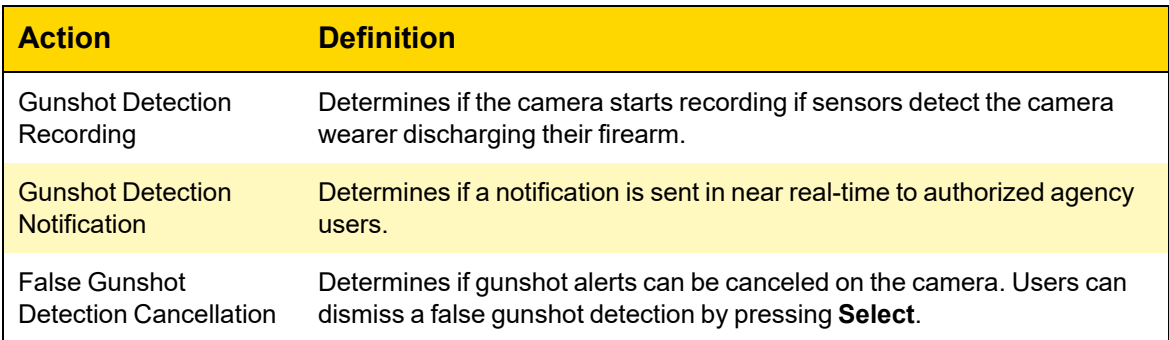

# <span id="page-45-0"></span>**Remote activation**

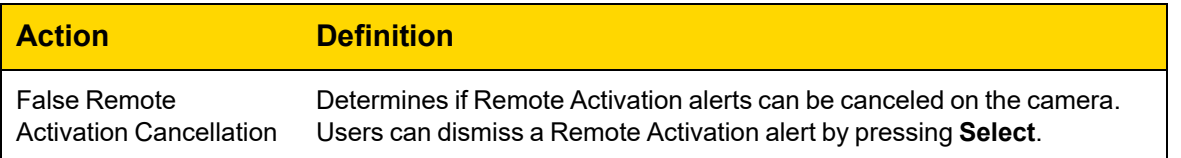

# <span id="page-45-1"></span>**App support**

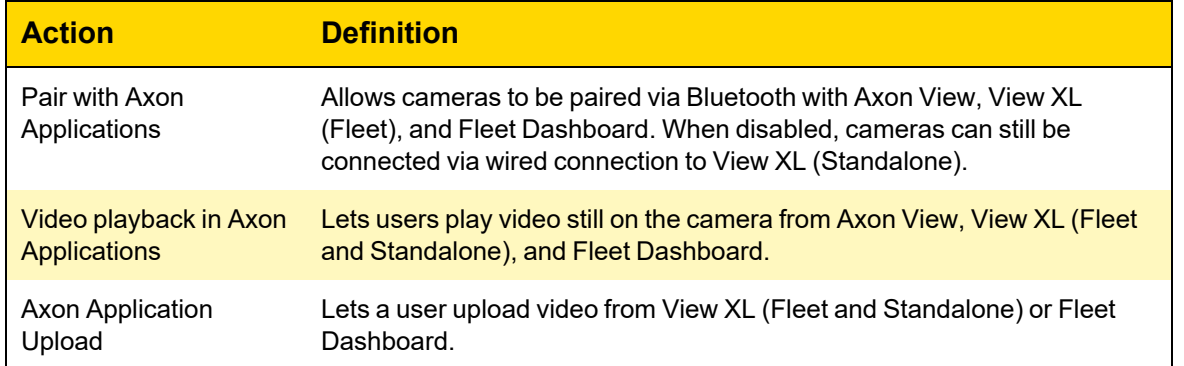

# <span id="page-45-2"></span>**Battery**

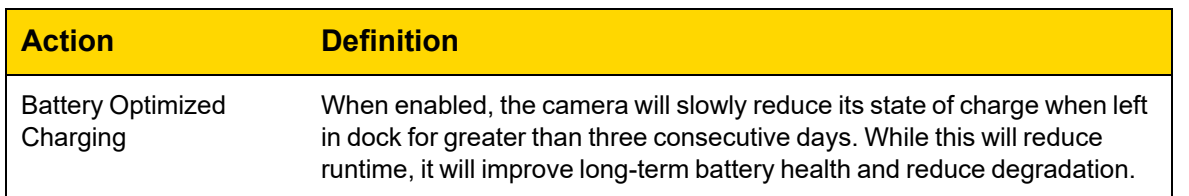

# <span id="page-45-3"></span>**Firmware download**

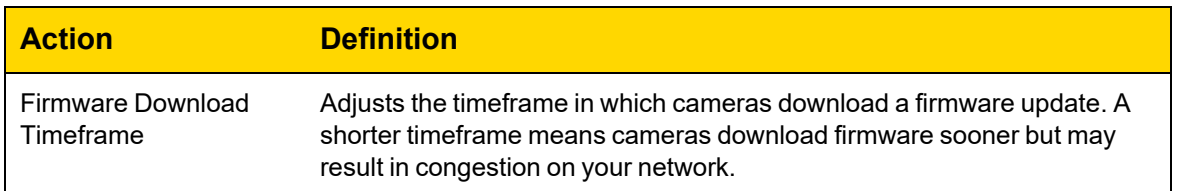

# <span id="page-46-0"></span>**User permissions and mute configuration**

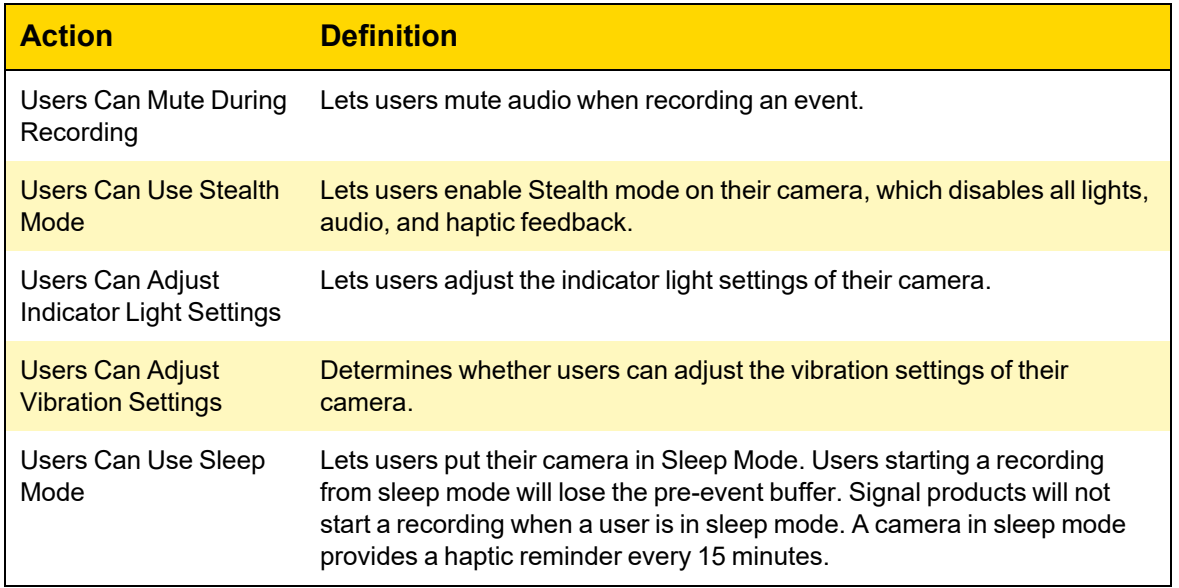

# <span id="page-46-1"></span>**Device management**

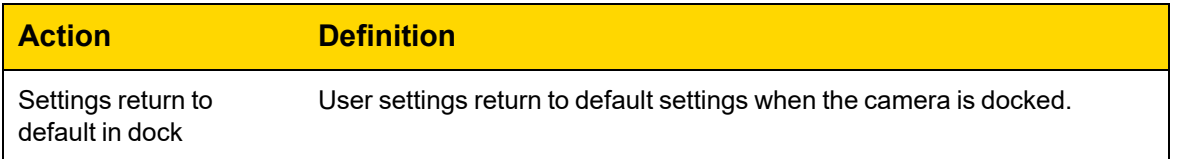

# <span id="page-46-2"></span>**Button confirmation**

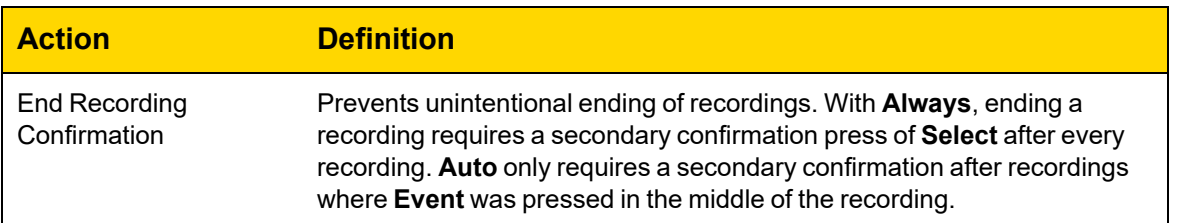

# <span id="page-47-0"></span>**Care and maintenance**

This section describes cleaning, charging, and storage for the camera.

Never disassemble the camera as this can compromise camera integrity and invalidate the warranty. The camera does not contain a memory card or any user-replaceable parts.

<span id="page-47-1"></span>Follow all cleaning agent manufacturer directions.

### **Clean the camera**

Use a soft, damp cloth to clean the surface of the camera. Do not use harsh cleaners or solvents. Ideally, moisten the cloth with isopropyl alcohol.

Do not immerse the camera in water or cleaning solutions.

If the camera lens becomes dirty, use a lens blower brush to clean it and then wipe it with a soft cloth as needed.

If the camera display becomes dirty, clean with a damp cloth and dry with a soft cloth. Do not use ammonia-based or similar type window cleaners on the camera lens or display as these normally contain abrasives that can scratch.

Do not place the lens under running water or apply jets of water.

Do not use compressed air to clean the camera. Compressed air may damage the camera's microphones.

<span id="page-47-3"></span><span id="page-47-2"></span>Ensure the microphone openings are clear of debris.

### **Charge the battery**

Charge the camera battery by placing the camera in the dock or connecting a USB-C cable.

**Note** Ensure the USB port is dry and free of dirt and debris before placing the camera in a dock or connecting a USB-C cable.

The dock functions as an ethernet adapter, an unmanaged network switch, and charger. It charges and uploads video to Axon Evidence simultaneously.

When approximately 10% of the battery capacity remains, the camera display shows LOW BATTERY and the camera emits four quick tones and four short vibrations. These alerts repeat at 5% capacity.

Recharge a depleted battery as soon as reasonably possible.

Return cameras to Axon for battery replacement.

Watch this [video](https://player.vimeo.com/video/1033904179?h=45ad60ae87&badge=0&autopause=0&player_id=0&app_id=58479?dnt=1) for an overview of docking and charging the Body 3 camera.

#### <span id="page-48-0"></span>**Charge without a dock**

To charge the camera when no dock is available, use a USB-C cable. You should still regularly place your camera in its dock to ensure it has the correct time synchronization and receives the latest firmware updates.

Charge your camera with any USB-C cable as long as the barrel is long enough. Contact us if you need a factory long-barrel cable.

- 1. Connect the camera to the USB-C cable.
- 2. Connect the cable to a power adapter or USB port. A power adapter generally provides more charging power than a device's USB port.
	- If the camera was off, it enters low-power mode and the current charge level appears on the camera display. When you remove the cable, the camera turns off. During charging, power the camera on normally at any time and it enters Ready mode (buffering).
	- If the camera was on, it remains on with the charging icon beside the battery. When you remove the cable, the icon disappears and the camera remains on.

The color of the Operation LED on top provides a visual indication of the charge level. The LED is red when the charge level is 10% or less, yellow  $\Box$  at 11–89%, and green  $\Box$ at 90% or higher.

### <span id="page-48-1"></span>**Internal clock**

<span id="page-48-2"></span>Place your camera in an Axon Dock or connect it to View XL Standalone mode to update the camera's internal clock.

### **Moisture**

Don't charge your camera while the USB port on the camera or dock is wet.

If the USB port is wet, use a paper towel or absorbent cloth to blot the connector and then allow it to fully dry before charging.

If a camera is charging when it gets wet, remove it from the charging source (dock or cable), use a paper towel or absorbent cloth to blot the USB port, and then allow it to fully dry before charging again.

<span id="page-48-3"></span>The USB port must be fully dry before placing the camera in a dock or connecting a cable.

#### **Camera storage**

-04–95 °F  $-20-35$  °C Do not store Axon body-worn cameras in environments where the temperature is likely to be outside the maximum (such as under direct sunlight, near heaters, or in a vehicle in extremely hot weather) or minimum values.

- 70–75 °F For long-term storage, ensure room temperature is in this range and
- 21–24 °C battery level is approximately 50% before powering down. Charge the stored camera back to around 50% once a year to prevent over-discharge of the battery. Do not store the camera fully charged or fully discharged.

# <span id="page-50-0"></span>**Troubleshooting**

Most issues with your camera can be cleared by restarting it.

<span id="page-50-1"></span>If you can't resolve your issue, contact your Axon administrator or Axon technical support at [help.axon.com](http://help.axon.com/) for additional support.

# <span id="page-50-2"></span>**General FAQs**

### **What does the error code on my camera mean?**

**Error Code 1001** – There is an issue with the digital video recorder. Restart the camera and check if the issue resolves.

**Error Code 1004** – There is an issue with the digital video recorder. Restart the camera and check if the issue resolves.

**Error Code 1006** – There is an issue connecting with Axon Evidence for video uploads. It can be resolved by un-docking and re-docking the camera.

If you are still unable to resolve the errors, initiate an RMA (return merchandise authorization) to replace your device.

### **I don't see all the camera display icons in your diagrams, or some I used to see are gone now. What happened?**

Some icons are for features that not all agencies have. Also, your administrator may have changed the camera display settings for your organization. Also, remember that different information displays when the camera is in the field and in its dock.

If you believe there is an error with your camera, try restarting it. If this doesn't resolve the issue, contact technical support at [help.axon.com.](http://help.axon.com/)

### **Why is my camera cycling through all the colors (blinking red, yellow and green)?**

- Check if the camera display shows NETWORK ERROR. Check your network connection. Un-dock and re-dock your device and check if the error resolves.
- Restart the camera and check and check if the error resolves.
- Ensure the dock is registered.
- Refer to the camera's device profile page in Axon Evidence for additional error information.
- If none of the above work, contact technical support at [help.axon.com.](http://help.axon.com/)

### **I accidentally undocked my camera while it was updating firmware. What do I do?**

No special action is needed, nor is your camera damaged. Avoid removing a camera from the dock while firmware is being applied, indicated by the Triad LEDs spinning white  $\Box$ . But if it happens:

- If the camera was undocked when downloading the firmware, it resumes downloading the next time it's docked.
- If the camera was undocked while updating firmware, it continues updating until it is completed. Ensure the camera has enough battery power for the update to complete.

**Important** Never power the camera off while firmware is being applied.

### **Why does Windows Media Player (WMP) keep playing the wrong audio track?**

This is a known issue with WMP and dual-track media files, as noted in this third-party [article](https://social.technet.microsoft.com/forums/windows/en-US/bfc6a05a-bcf8-4b4e-8edb-9cdd20e221ff/wmp-12-plays-the-wrong-audio-track-by-default-on-mp4-files). One solution is to select the other audio track in WMP, which is different for each version. Another is to use a different media player, like the free and open-source VLC [Media](https://www.videolan.org/vlc/) [Player](https://www.videolan.org/vlc/) (Axon does not specifically approve use of any one media player).

### **How do I de-register a body camera from my organization?**

<span id="page-51-0"></span>An Axon Body 3 camera does not need to be returned to Axon to be de-registered. Contact technical support at [help.axon.com.](http://help.axon.com/)

# **Axon Dock FAQs**

#### **How do I ensure my dock is connected to the network?**

If your dock is connected to the network, LEDs in the ethernet port blink green or amber. The camera will also be able to upload videos to Axon Evidence immediately upon docking.

### **My dock is registered, so why is "Device Profile" on Axon Evidence empty?**

This is a known issue and a fix is in progress.

### **Why can't Axon Device Manager detect my dock?**

When using this option, look for the NFC tag and hold your mobile device near the NFC icon on the dock. For the 1-bay dock, the icon is on the side of the dock nearest to the ethernet port. For the 8-bay dock, the icon is near bay 1, on the side of the dock near the power connection.

Alternatively, switch to the "Scan Code" tab in ADM and scan the 2D OCR code on the back of the dock.

#### **Why can't I access my dock's Device Profile page on Axon Evidence?**

Your dock must be registered to use the Device Profile page on Axon Evidence. See the **Axon Dock** PDF on your camera's [product](https://my.axon.com/s/resources) page or start with this online [Introduction](https://my.axon.com/s/article/Introduction-Docks) topic at my.Axon.

#### **What comes in the box with my dock?**

Each dock comes with an ethernet cable, 8-bay power cable and adapter (SKU 100142), and 1-bay power adapter (SKU 71104). See the **Axon Dock** PDF on your camera's [product](https://my.axon.com/s/resources) [page](https://my.axon.com/s/resources) or start with this online [Introduction](https://my.axon.com/s/article/Introduction-Docks) topic at my.Axon.

### <span id="page-52-0"></span>**Wireless microphone FAQs**

#### **When will the wireless microphone be available?**

The Fleet 3 wireless mic is now available for adding to any Fleet 3 system.

#### **How many wireless microphones can I use?**

The Fleet 3 system supports up to two wireless mics. Each uses one of the five power-overethernet (POE) ports on the Fleet Hub, so with two wireless mics there are three ports left for cameras.

### <span id="page-52-1"></span>**Camera registration**

#### **Why is my camera not fully charged when I power it on the first time?**

Your camera ships partially charged as required by shipping regulations. Connect your dock (s) to the network and dock your camera to charge it. Always recharge a depleted battery as soon as reasonably possible using an Axon Dock. The Triad LEDs indicate charge level; see Icons and Triad LEDs while [docked](#page-37-1) on [page](#page-37-0) 33.

### **Why doesn't my camera display any status messages after being docked the first time?**

• Your camera might be low on charge out of the box. Wait 10 minutes for the battery to charge.

- Ensure your dock has power.
- Remove your camera from the dock and re-dock it.

If none of these steps work, [initiate](https://my.axon.com/s/article/Device-Return-Service-Overview) a return with Axon to replace the camera.

### **How can I identify which camera failed preparation when multiple cameras are docked?**

Check the serial number of the camera displayed in the error message by tapping **Errors**. The serial number is located on the back of the camera.

### **My camera displays NOT ASSIGNED after a successful registration. How do I assign a user to this device?**

Assign cameras to users with Axon Device [Manager](https://my.axon.com/s/article/Using-Axon-Device-Manager-with-One-Axon-Device) (ADM) or through Axon Evidence.

To assign through Axon Evidence:

- 1. Ensure you have the correct permissions to assign users on Axon Evidence.
- 2. Select **Inventory**, then **Body Worn Cameras**.
- 3. Search for your device in the Body Camera search bar by the serial number.
- 4. Select the camera serial number in the list to go to the camera device profile page. In the Assignee section, select **Reassign**.
- <span id="page-53-0"></span>5. Enter the user's name and select **Reassign**.

#### **ADM error codes**

If there is a problem with preparing the camera, Axon Device Manager (ADM) displays an error.

Tap **Errors** to review the error information on ADM and refer to the following instructions to resolve the issue.

If you are unable to register any cameras, this may be due to a connectivity issue. See [Managing](https://my.axon.com/s/article/Managing-Network-Allowed-Lists-with-Axon-Cloud-Services) Network Allowed Lists with Axon Cloud Services to ensure the appropriate network ports are open.

If some cameras are registering but others are not, this may be a transient error. A suggested general troubleshooting approach is to:

- 1. Start with only one camera docked at a time.
- 2. Attempt to register. If a registration error occurs, tap **Dismiss All** to allow ADM to retry registration.
- 3. If registration fails again, power the camera off and then on again and repeat the registration process.

Refer to these error codes and suggested actions:

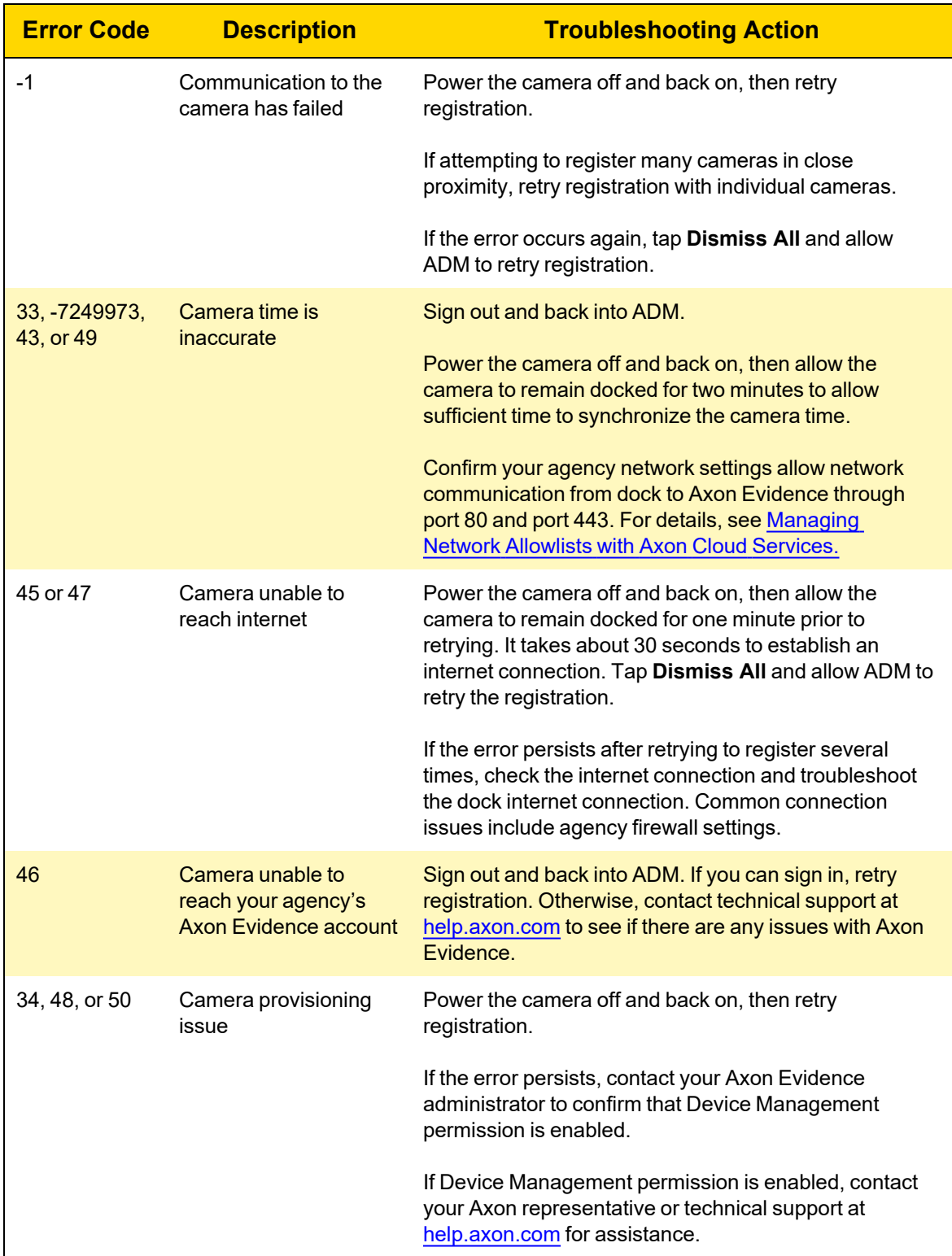

### <span id="page-55-0"></span>**Viewing camera information on the display**

View camera information such as serial number on the display using these steps:

- 1. Press **Power** and **Program** at the same time to enter the device menu. The camera display shows four options: Upload, About, Cellular, and Legal.
- 2. Use Volume Up ▲ or Volume Down ▼ to highlight About, then press Select. The camera display shows four options: Assignee, Firmware, Serial, and Storage.
- 3. Use Volume Up ▲ or Volume Down ▼ to highlight the information you want to view, then press **Select**.
- 4. Press **Select** to return to the prior options.
- 5. Press **Event** to return to the normal camera display.

# <span id="page-56-1"></span><span id="page-56-0"></span>**Technical information**

# **Technical support**

<span id="page-56-2"></span>Visit [help.axon.com](http://help.axon.com/) for support options or call 800-978-2737.

### **Warranty**

Axon Enterprise, Inc. warranty provisions are applicable on all Body system products. See [www.axon.com/legal](http://www.axon.com/legal) for detailed warranty information.

This warranty does not apply, and Axon shall not be liable for any loss, loss of data, damage, or other liability arising out of:

- a. Damage caused by failure to follow instructions regarding the use of the product;
- b. Damage caused by the use of non-Axon products or the use of cartridges, batteries or other parts, components or accessories not manufactured or recommended by Axon;
- c. Damage caused by abuse, misuse, intentional or deliberate damage to the product, or force majeure;
- d. Damage to a product or part that has been repaired or modified by persons not authorized by Axon or without Axon's written permission, or
- e. If any Axon serial number has been removed or tampered with.

Thus, any handling of the camera that alters the condition of the equipment by unauthorized personnel without proper technical training may result in the immediate loss of the manufacturer's standard warranty coverage by impacting the integrity of the equipment and rendering the quality testing performed by specialized technical personnel impossible after handling the equipment.

# <span id="page-56-3"></span>**Warnings**

<span id="page-56-4"></span>For a full list of the warning associated with this product, see [www.axon.com/legal.](http://www.axon.com/legal)

# **Radio waves**

The camera system transmission is in the frequency ranges of 2402–2480 MHz, 2412–2462 MHz, 5150–5350 MHz, 5470–5725 MHz, and 5725–5850 MHz. Additionally, depending on the model number and country, it may transmit in the frequencies listed below:

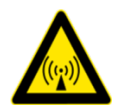

<sup>l</sup> AX1023: 699–716 Mhz, 704–716 Mhz, 777–787 MHz, 788–798 MHz, 824–849 MHz, 826.4–846.6 MHz, 1710–1755 MHz, 1710–1780 MHz, 1712.4–1752.6 MHz, 1850–1910 MHz, 1852.4–1907.6 MHz

- <sup>l</sup> AX1024: 703–748 MHz, 832–862 MHz, 880–915 MHZ, 1710–1785 MHZ, 1920–1980 MHz, 2500–2570 MHz
- <sup>l</sup> AX1025: 703–748 MHz, 824–849 MHz, 880–915 MHZ, 1710–1785 MHZ, 1920–1980 MHz, 2500–2570 MHz

### <span id="page-57-0"></span>**FCC compliance statement**

Changes or modifications to the equipment not expressly approved by the manufacturer could void the product warranty and the user's authority to operate the equipment.

Your wireless device (model AX1023) is a radio transmitter and receiver. It is designed and manufactured not to exceed the emission limits for exposure to radio frequency (RF) energy set by the Federal Communications Commission (FCC) of the U.S. Government. These limits are part of comprehensive guidelines and establish permitted levels of RF energy for the general population. The guidelines are based on standards that were developed by independent scientific organizations through periodic and thorough evaluation of scientific studies. The standards include a substantial safety margin designed to assure the safety of all persons, regardless of age and health. Before a device model is available for sale to the public, it must be tested and certified to the FCC that it does not exceed the limit established by the government-adopted requirement for safe exposure.

Axon equipment (models AX1023 and AX1027) has been tested and found to comply with the limits for Class B digital devices, pursuant to part 15 of the FCC Rules. These limits are designed to provide reasonable protection against harmful interference in a residential installation. This equipment generates, uses and can radiate radio frequency energy and, if not installed and used in accordance with the instructions, may cause harmful interference to radio communications. However, there is no guarantee that interference will not occur in a particular installation. If this equipment does cause harmful interference to radio or television reception, which can be determined by turning the equipment off and on, the user is encouraged to try to correct the interference by one or more of the following measures:

- Reorient or relocate the receiving antenna.
- Increase the separation between the equipment and receiver.
- Connect the equipment into an outlet on a circuit different from that to which the receiver is connected.
- Consult Axon technical support for help.

Axon equipment (model AX1026) has been tested and found to comply with the limits for a Class A digital device, pursuant to part 15 of the FCC Rules. These limits are designed to provide reasonable protection against harmful interference when the equipment is operated in a commercial environment. This equipment generates, uses, and can radiate radio frequency energy and, if not installed and used in accordance with the instruction manual, may cause harmful interference to radio communications. Operation of this equipment in a residential area is likely to cause harmful interference in which case the user will be required to correct the interference at his own expense.

Axon systems comply with part 15 of the FCC Rules. Operation is subject to the following two conditions: (1) This device may not cause harmful interference, and (2) this device must accept any interference received, including interference that may cause undesired operation.

### <span id="page-58-0"></span>**ISED Canada compliance statement**

This equipment (model AX1023) complies with the IC RSS-102 radiation exposure limits set forth for an uncontrolled environment.

Énoncé d'exposition aux rayonnements: Cet équipement (modèle AX1023) est conforme aux limites d'exposition aux rayonnements ioniques RSS-102 pour un environnement incontrôlé.

The device for operation in the band 5150–5250 MHz is only for indoor use to reduce the potential for harmful interference to co-channel mobile satellite systems.

Les dispositifs fonctionnant dans la bande de 5150 à 5250 MHz sont réservés uniquement pour une utilisation à l'intérieur afin de réduire les risques de brouillage préjudiciable aux systèmes de satellites mobiles utilisant les mêmes canaux.

### Section 8.4 of RSS-GEN

Axon systems (models AX1023, AX1026, and AX1027) comply with Industry Canada License-exempt RSS standard(s). Operation is subject to the following two conditions: 1) this device may not cause interference, and 2) this device must accept any interference, including interference that may cause undesired operation of the device.

Systèmes Axon (modèles AX1023, AX1026, et AX1027) est conforme aux normes d'exemption de licence RSS d'Industrie Canada. Son utilisation est soumise aux conditions suivantes : 1) cet appareil ne doit pas causer de brouillage, et 2) doit accepter tout brouillage, y compris le brouillage pouvant entraîner un fonctionnement indésirable.

These digital apparatus (models AX1023 and AX1027) comply with Canadian ICES-003 Class B. Digital apparatus model AX1026 complies with Canadian ICES-003 Class A.

Ces appareils numériques (modèles AX1023 et AX1027) sont conformes à la norme canadienne NMB-003 Classe B. Appareil numérique modèle AX1026 conforme à la norme canadienne NMB-003 Classe A.

THIS AXON SYSTEM MEETS THE GOVERNMENT'S REQUIREMENTS FOR EXPOSURE TO RADIO WAVES.

CE SYSTÈME AXONE RÉPOND AUX EXIGENCES DU GOUVERNEMENT EN MATIÈRE D'EXPOSITION AUX ONDES RADIO.

# <span id="page-59-0"></span>**Declaration of conformity and EU compliance statement**

Axon declares that this Axon system is compliant with the requirements of the Radio Equipment Directive (RED) 2014/53/EU and the Electromagnetic Compatibility (EMC) Directive 2014/30/EU of the European Parliament and of the Council. A copy of the original Declaration of Conformity is at [www.axon.com/legal.](http://www.axon.com/legal)

<span id="page-59-1"></span>Country of origin: Finished in the U.S. with U.S. and imported parts.

# **Compliance marks**

Also see [axon.com/legal/compliance-documentation](http://www.axon.com/legal/compliance-documentation).

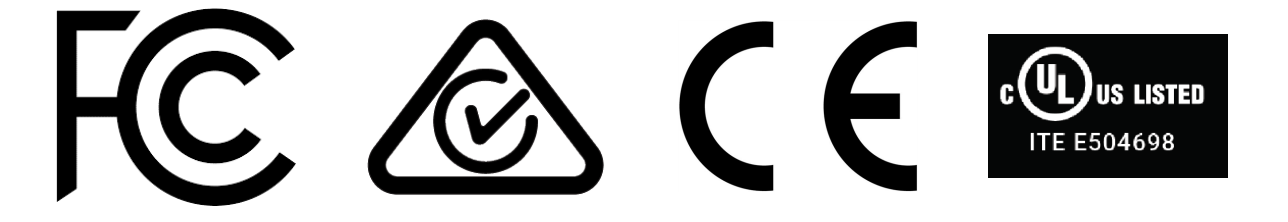

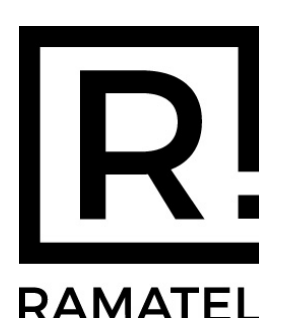

C-27220

Portuguese: ANATEL: 16084-20-10342 Incorpora produto homologado pela Anatel sob número 05289-18-01568

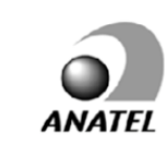

Este equipamento não tem direito à proteção contra interferência prejudicial e não pode causar interferência em sistemas devidamente autorizados.

Máximo valor de SAR: 1,220 W/kg

R-NZ

**URCA\_TA\_2020\_197** 

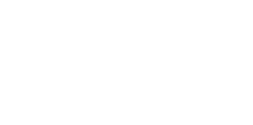

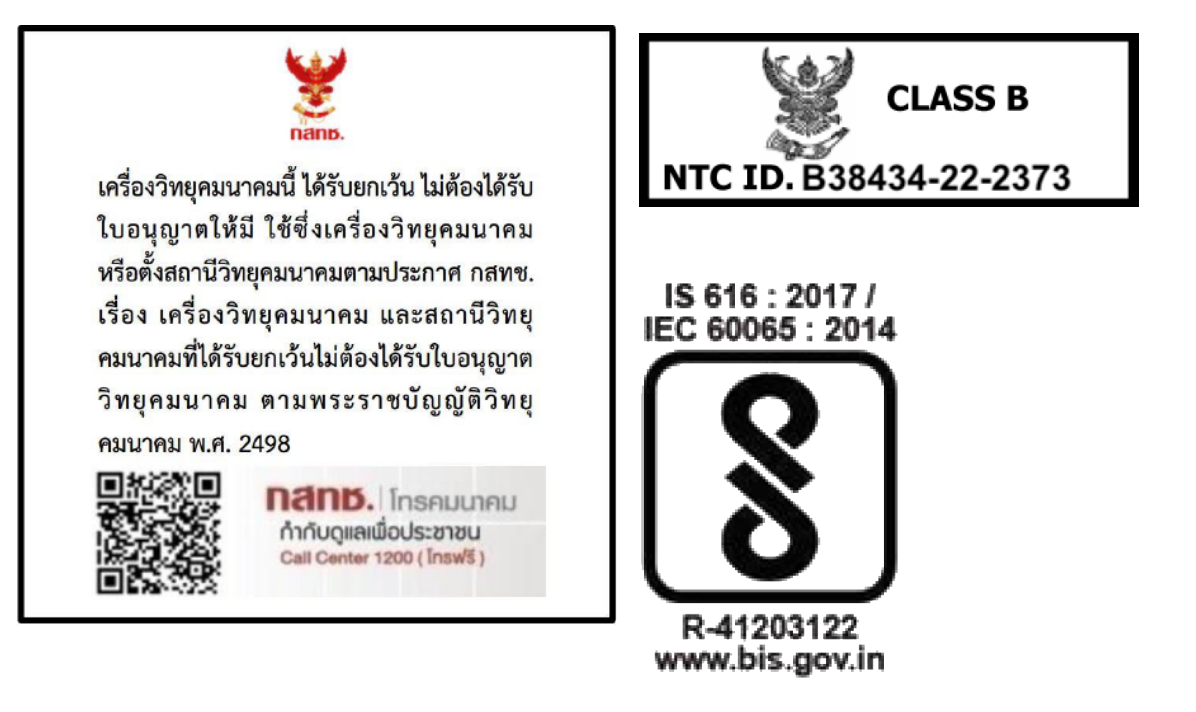

### **Japan**

5GHz帯( W52、W53) :屋内専用 ただしW52登録局に接続される場合は除く

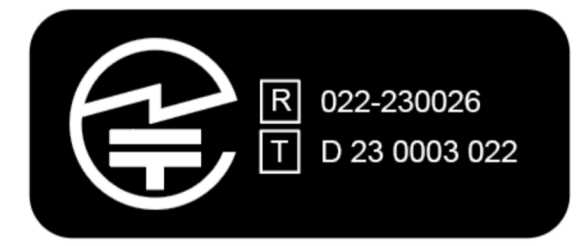

### **Labeling information**

View camera information such as serial number on the display using these steps:

- 1. Press **Power** and **Program** at the same time to enter the device menu. The camera display shows four options: Upload, About, Cellular, and Legal.
- 2. Use Volume Up ▲ or Volume Down ▼ to highlight Legal, then press Select.

3. The camera display will automatically scroll the following information. Optionally, use **Volume Up ▲ or Volume Down ▼ to scroll manually.** 

#### **For model AX1023**

#### **For model AX1025**

- $\bullet$  Model: AX1023
- FCC ID: X4GS01200
- IC: 8803A-S01200
- Contains FCC ID: X4GAB7610
- $\cdot$  Contains IC: 8803A-AB7610
- $\cdot$  ICES-3(B)/NMB-3(B)
- 4. Press **Event** to return to the normal camera display.
- $\bullet$  Model: AX1025
	- ANATEL ID: 16084-20-10342
	- Módulo incorporado: ANATEL 05289-18-01568